**Microsoft System Center Operations Manager 和** System Center Essentials 適用之 Dell Server Management Pack Suite 版本 5.1 使用者指南

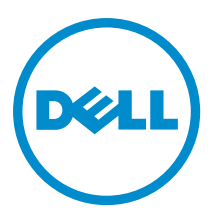

# 註、警示與警告

■ 註: 「註」表示可以幫助您更有效地使用電腦的重要資訊。

警示: 「警示」表示有可能會損壞硬體或導致資料遺失,並告訴您如何避免發生此類問題。

警告: 「警告」表示有可能會導致財產損失、人身傷害甚至死亡。

#### **©** 2013 Dell Inc. 版權所有,翻印必究。

本文所用的商標:Dell™、Dell 徽標、Dell Boomi™、Dell Precision™、OptiPlex™、Latitude™、PowerEdge™、PowerVault™、 PowerConnect™、OpenManage™、EqualLogic™、Compellent™、KACE™、FlexAddress™、Force10™、Venue™ 與 Vostro™ 為 Dell Inc. 的 商標。Intel®、Pentium®、Xeon®、Core® 與 Celeron® 為 Intel Corporation 在美國及其他國家/地區的註冊商標。AMD® 為 Advanced Micro Devices, Inc. 的註冊商標;AMD Opteron™、AMD Phenom™ 與 AMD Sempron™ 為 Advanced Micro Devices, Inc. 的 商標。Microsoft®、Windows®、Windows Server®、Internet Explorer®、MS-DOS®、Windows Vista® 與 Active Directory® 為 Microsoft Corporation 在美國及/或其他國家/地區的商標或註冊商標。Red Hat® 與 Red Hat® Enterprise Linux® 為 Red Hat, Inc. 在 美國及/或其他國家/地區的註冊商標。Novell® 與 SUSE® 為 Novell Inc. 在美國及其他國家/地區的註冊商標。Oracle®為 Oracle Corporation 及/或其關係企業的註冊商標。Citrix®、Xen®、XenServer® 與 XenMotion® 為 Citrix Systems, Inc. 在美國及/或其他國 家/地區的註冊商標或商標。VMware®、vMotion®, vCenter®、vCenter SRM™ 與 vSphere® 為 VMWare, Inc. 在美國或其他國家/地 區的註冊商標或商標。IBM® 為 International Business Machines Corporation 的註冊商標。

2013 - 11

Rev. A01

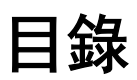

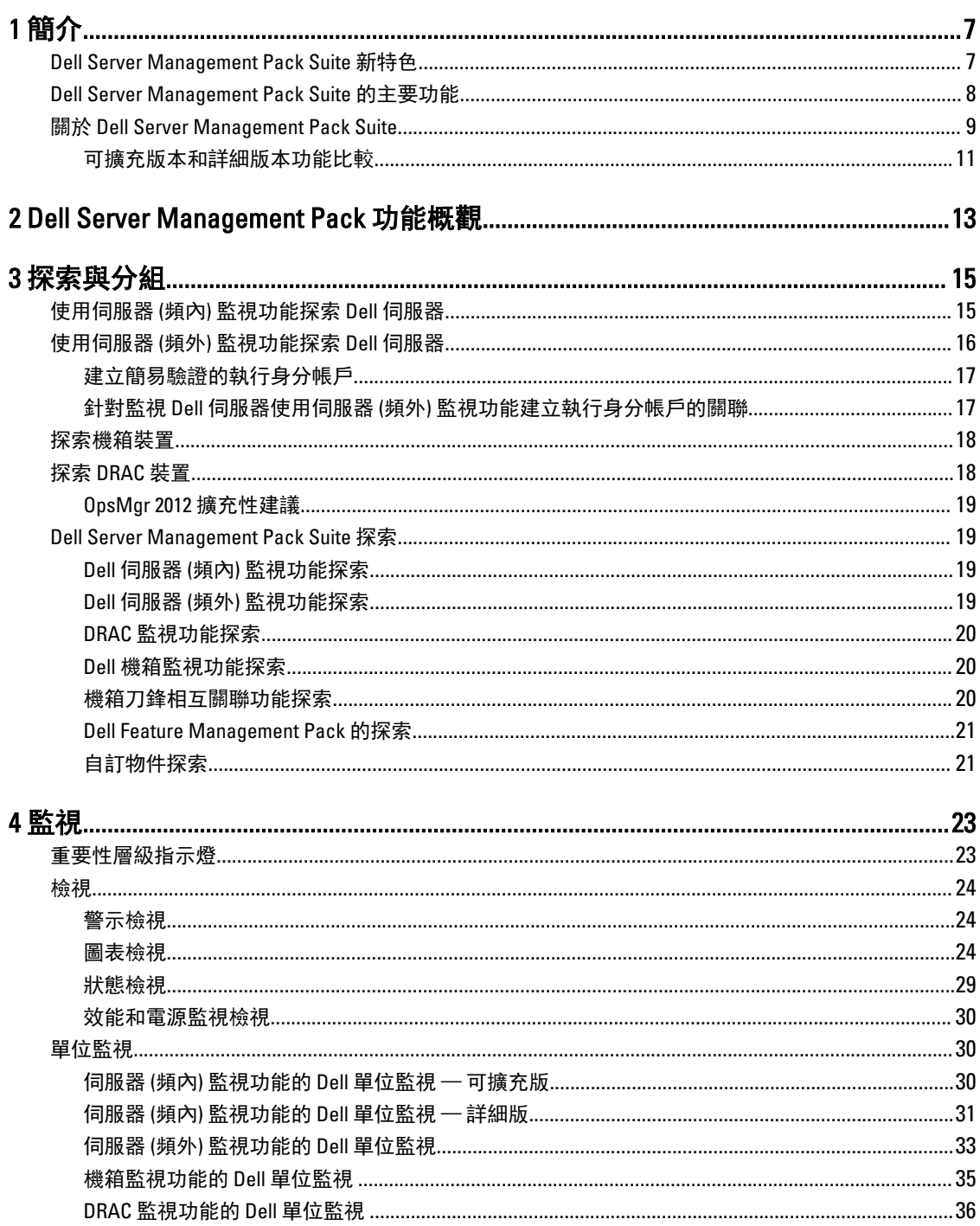

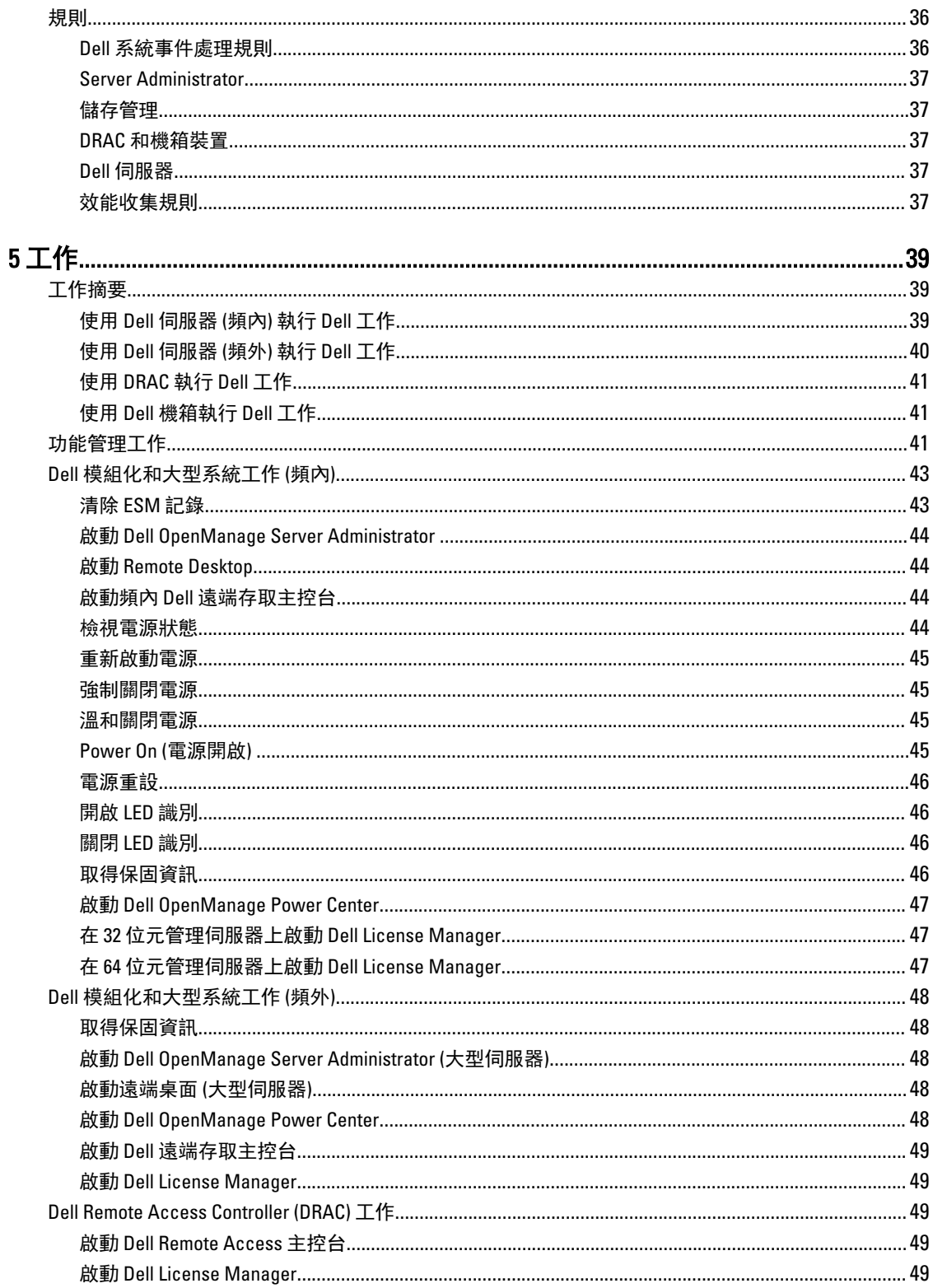

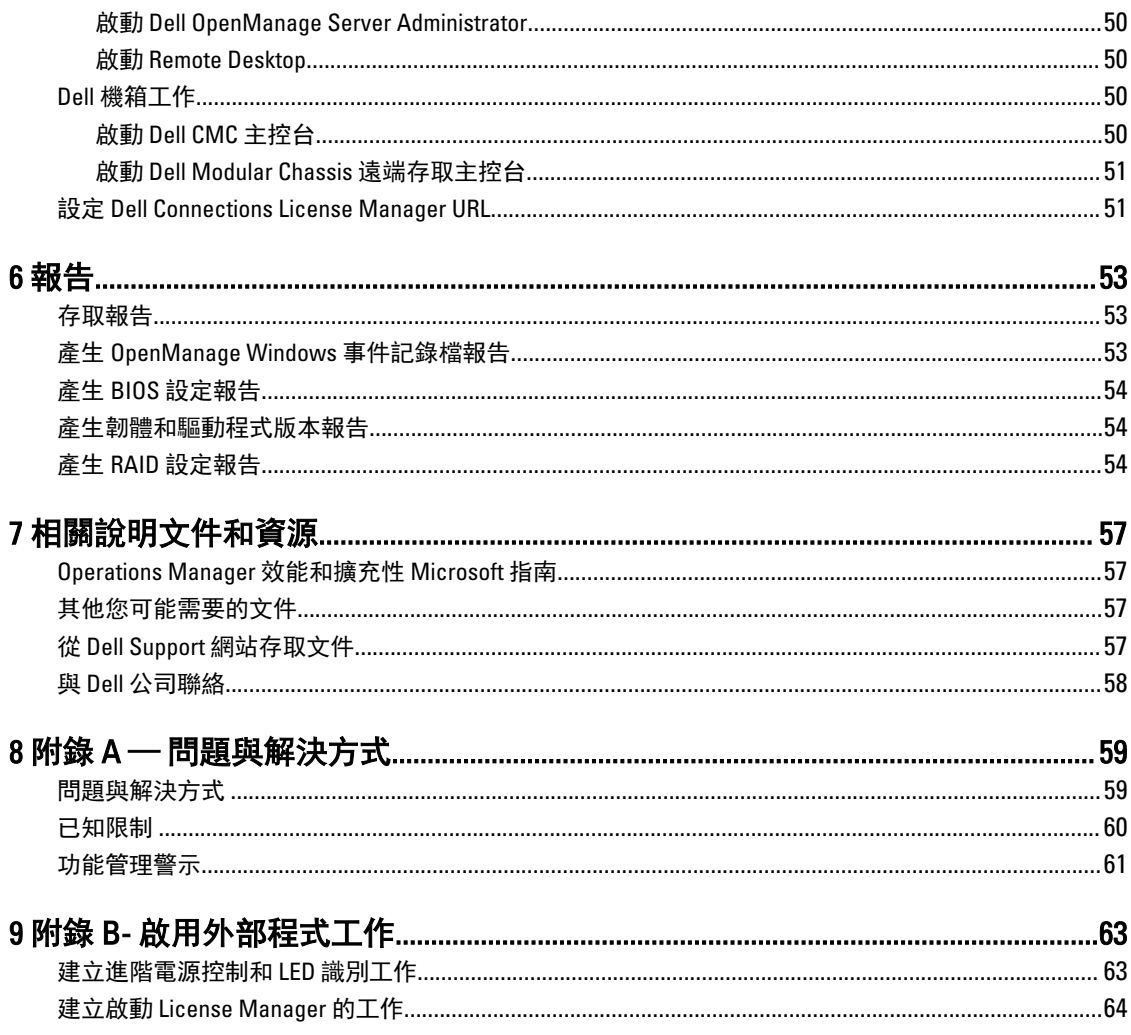

# <span id="page-6-0"></span>簡介

本文件說明可在適用於 Microsoft System Center 2012 R2 Operations Manager、Microsoft System Center 2012 SP1 Operations Manager、Microsoft System Center 2012 Operations Manager、Microsoft System Center Operations Manager 2007 R2 與 Microsoft System Center Essentials (SCE) 2010 之 Dell Server Management Pack Suite 5.1 版中執 行的活動。

Dell Server Management Pack Suite 5.1 版整合 System Center 2012 R2 Operations Manager、System Center 2012 SP1 Operations Manager、System Center 2012 Operations Manager、System Center Operations Manager 2007 R2 或 System Center Essentials 2010 環境, 還能讓您管理、監視及確保 Dell 裝置的可用性。

警示: 若您對於 Microsoft Windows 作業系統、System Center 2012 R2 Operations Manager、System Center 2012 SP1 Operations Manager、System Center 2012 Operations Manager、System Center Operations Manager 2007 R2 和 System Center Essentials 2010 有相當程度了解並熟悉使用方式,再執行本文件程序,以免造成 資料損毀和/或資料遺失。

註:請詳讀 Dell Server Management Pack Suite 的讀我檔案,該檔案除了包含已知問題資訊,還包含最新的 Ø 軟體資訊和管理伺服器需求。該讀我檔案同時張貼於 dell.com/support/manuals 上的系統管理說明文件頁 面中。讀 我檔案同時封裝在可自我解壓縮的 Dell\_Server\_Management\_Pack\_Suite\_v5.1\_A00.exe 可執行檔 中。

註: 除非另有指定,否則本說明文件中的 OpsMgr 一詞指的是 System Center 2012 R2 Operations Manager、 Ø System Center 2012 SP1 Operations Manager、System Center 2012 Operations Manager、System Center Operations Manager 2007 R2 和 System Center Essentials 2010。

註: 除非另有指定,否則本說明文件中的 OpsMgr 2012 一詞指的是 System Center 2012 R2 Operations Ø Manager、System Center 2012 SP1 Operations Manager 和 System Center 2012 Operations Manager。

註: 除非另有指定,否則本說明文件中的 Dell 遠端存取控制器 (DRAC) 裝置一詞指的是 DRAC 5、DRAC 6 和 Ø iDRAC 7。

註: 除非另有指定,否則本說明文件中的機箱裝置一詞指的是 Dell 遠端存取控制器/模組化機箱 Ø (DRAC/MC)、機箱管理控制器 (CMC) 和 Dell PowerEdge VRTX。

註: 本說明文件包含安裝 Dell Server Management Pack Suite 5.1 版所需先決條件和支援軟體的相關資訊。 Ø 如果您在 Dell Server Management Pack Suite 5.1 版發行日期過後很長一段時間才要安裝,請上 dell.com/ support/manuals 查看本說明文件是否有更新版本。若要獲得存取文件的更多資訊,請參閱從 [Dell Support](#page-56-0) [網站存取文件。](#page-56-0)

## Dell Server Management Pack Suite 新特色

- 支援 Microsoft System Center 2012 R2 Operations Manager 和 Microsoft System Center 2012 SP1 Operations Manager
- 監視 Dell PowerEdge VRTX CMC
- 頻內和頻外監視伺服器節點
- Dell PowerEdge M1000e 和 Dell PowerEdge VRTX 機箱的機箱檢視 (警示狀態、圖表檢視和狀態檢視)
- 支援 Dell OpenManage Server Administrator 的 EEMI 事件模式
- 支援 Windows Server 2012 R2 當作管理伺服器作業系統
- 支援 iDRAC7 和 CMC 的最新韌體
- 支援 iDRAC7、CMC 和 Dell OpenManage Server Administrator 的新警示

1

# <span id="page-7-0"></span>Dell Server Management Pack Suite 的主要功能

此版本的 Dell Server Management Pack Suite 提供下列功能,可用來管理在 Windows 作業系統執行的 Dell 伺服 器和頻外 Dell 裝置:

### 表 1. 特色和功能

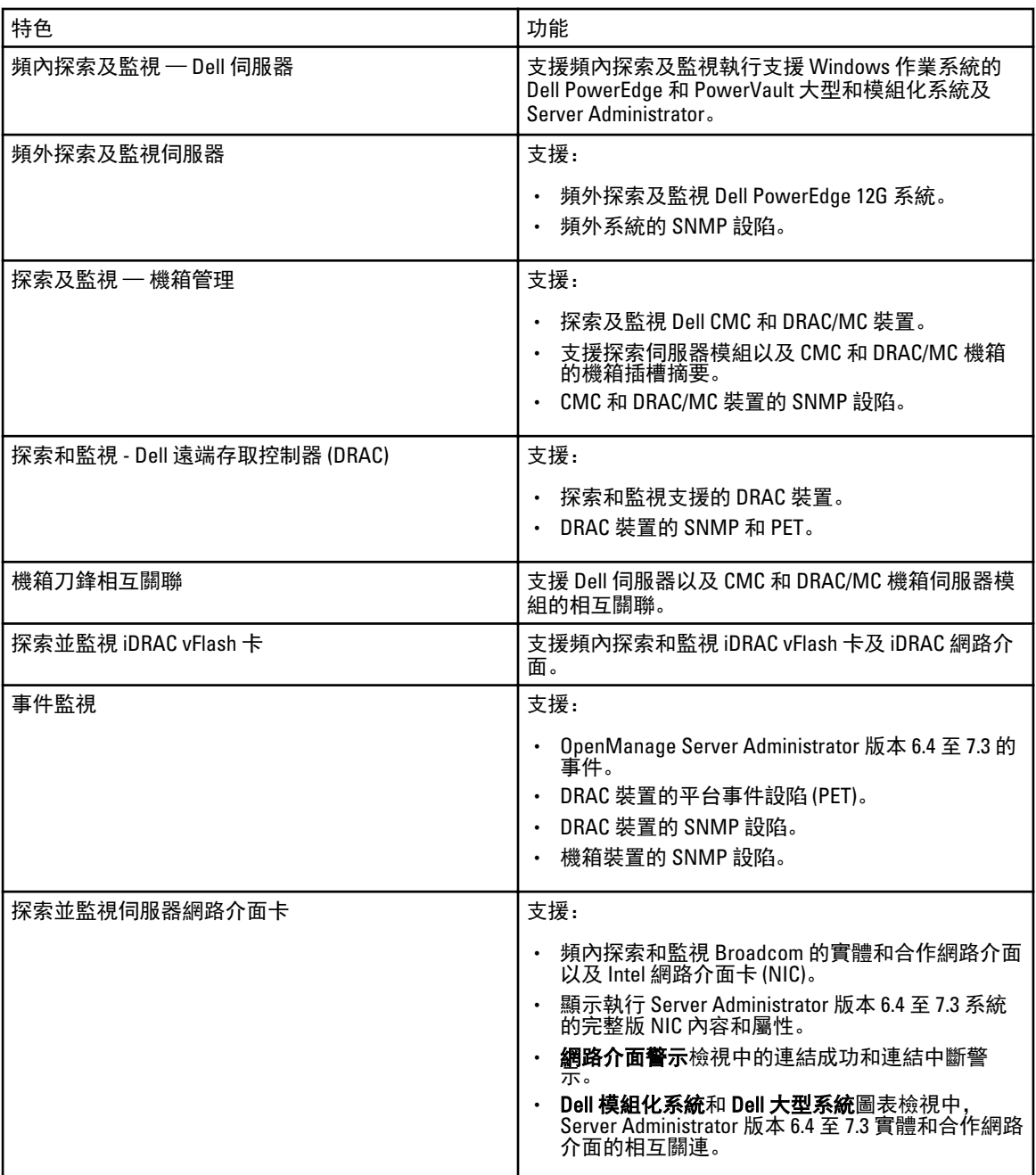

<span id="page-8-0"></span>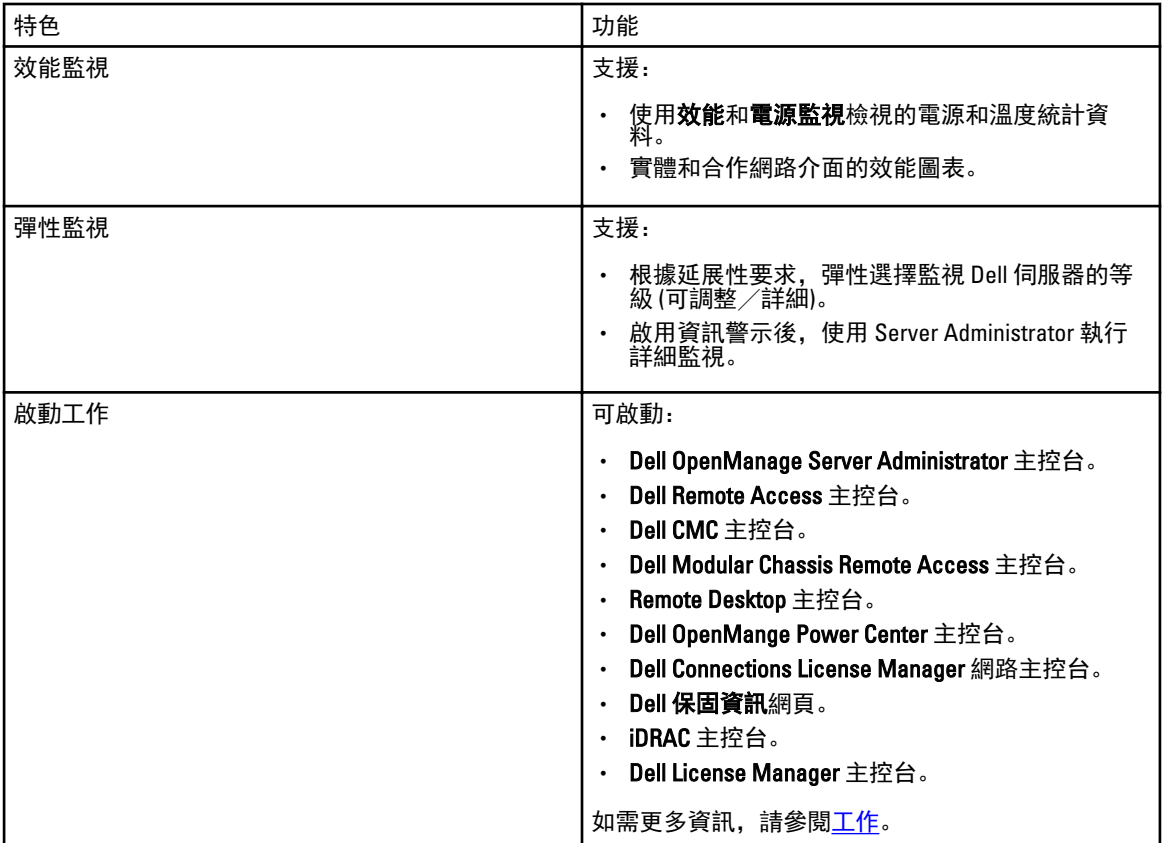

# 關於 Dell Server Management Pack Suite

下列表格列出此版本的管理組件、公用程式及其彼此間的相依性:

### 表 2. 管理組件功能及依存關係

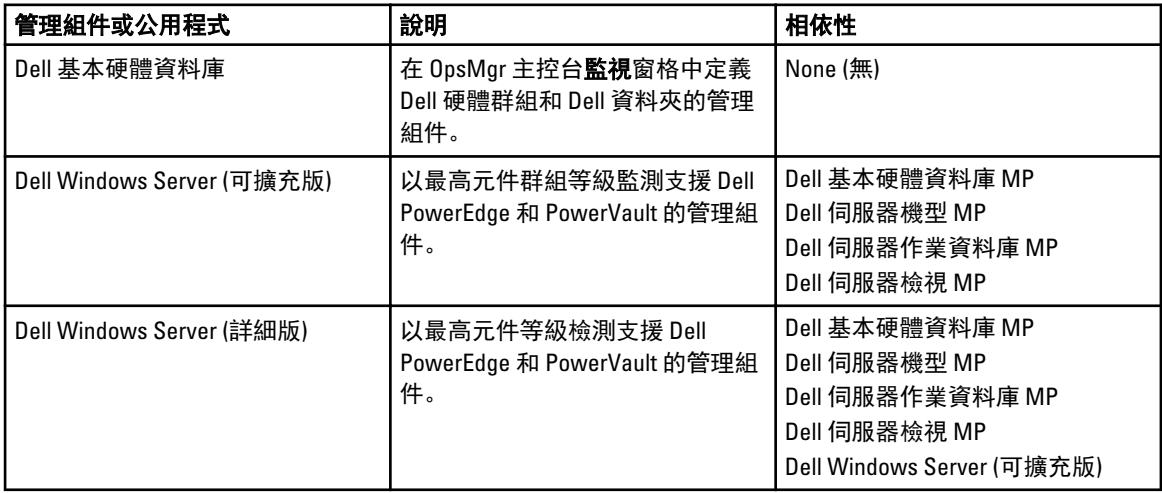

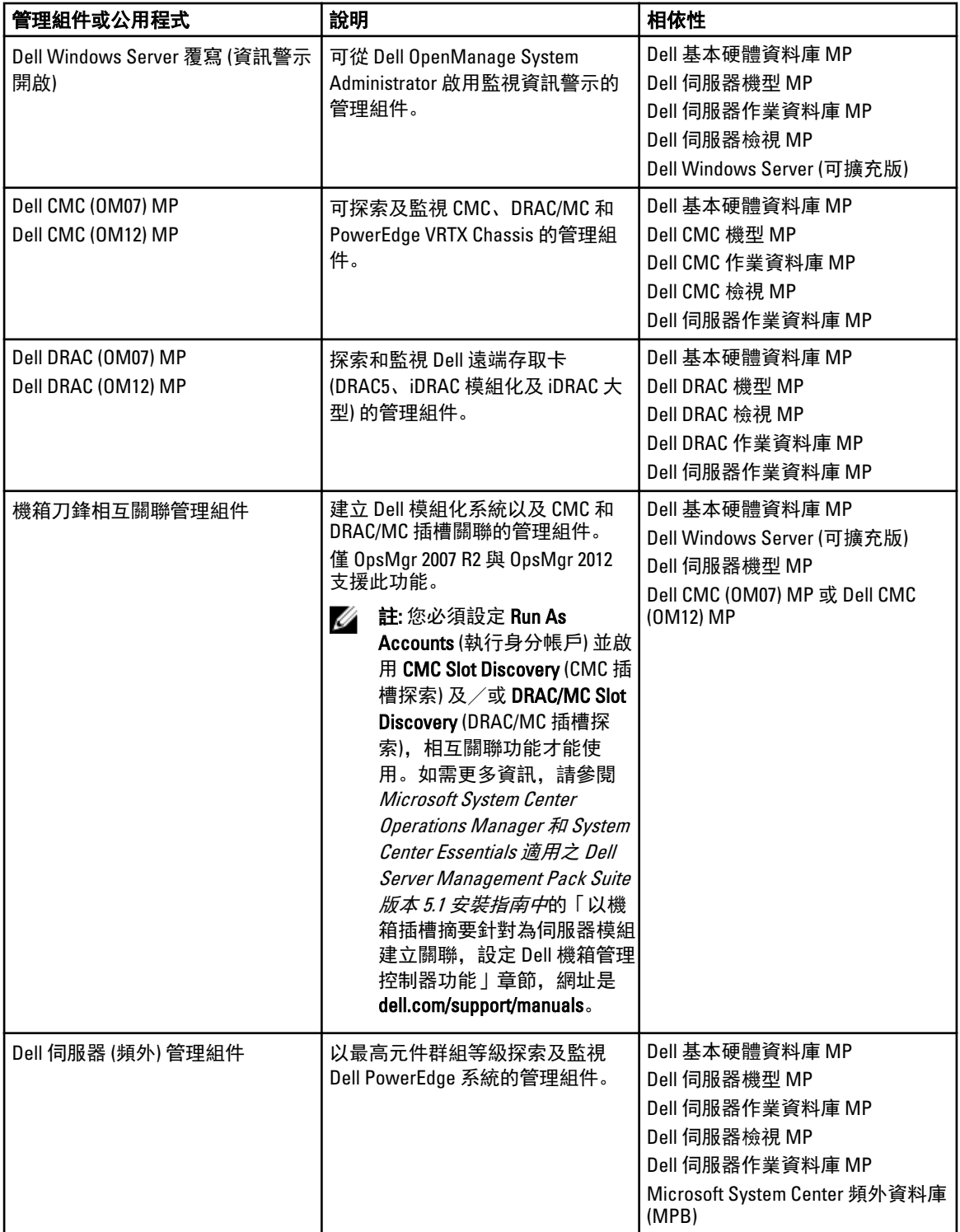

<span id="page-10-0"></span>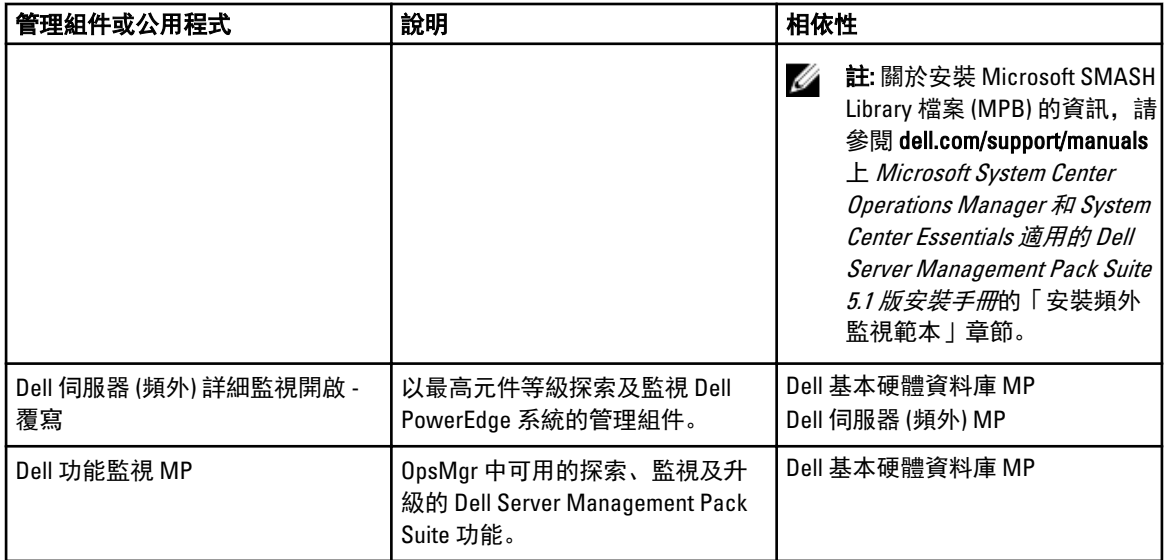

## 可擴充版本和詳細版本功能比較

下表可幫助您瞭解 Dell Windows Server 和 Dell 伺服器 (頻外) 管理組件可擴充版本和詳細版本所能使用的環境。

### 表 3. 可擴充管理組件與詳細管理組件

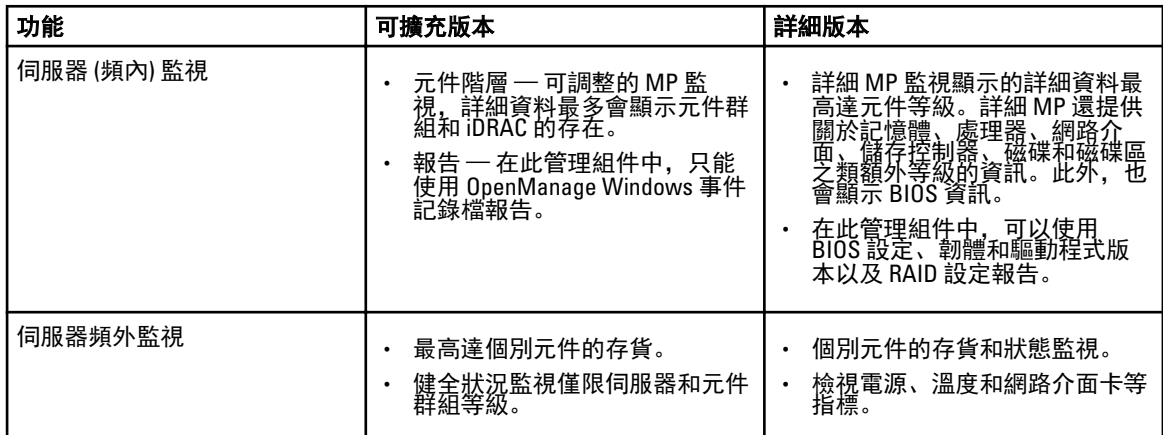

# <span id="page-12-0"></span>Dell Server Management Pack 功能概觀

OpsMgr 的 Dell Server Management Pack Suite 可讓您:

- 探索及分類 Dell 系統 Dell 系統、Dell 遠端存取控制器 (DRAC)、Dell 機箱管理控制器 (CMC)、PowerEdge VRTX 和整合式 DRAC (iDRAC)。若要獲得更多資訊,請參閱[探索與分組。](#page-14-0)
- 監視已探索到的 Dell 系統。若要獲得更多資訊,請參[閱監視](#page-22-0)。
- 在已探索到的 Dell 系統執行各項工作。若要獲得更多資訊,請參[閱工作](#page-38-0)。
- 檢視已探索到 Dell 系統的報告。若要獲得更多資訊,請參閱<mark>報告</mark>。

# <span id="page-14-0"></span>探索與分組

Dell Server Management Pack Suite 版本 5.1 套件可讓您探索 Dell 伺服器、Dell 遠端存取控制器 (DRAC)、Dell 機箱 管理控制器 (CMC)、PowerEdge VRTX 和整合式 DRAC (iDRAC),並對這些裝置進行分類。

下表列出 Dell Server Management Pack Suite 支援的硬體探索和分組詳細資料。

### 表 4. Dell 硬體探索與分組

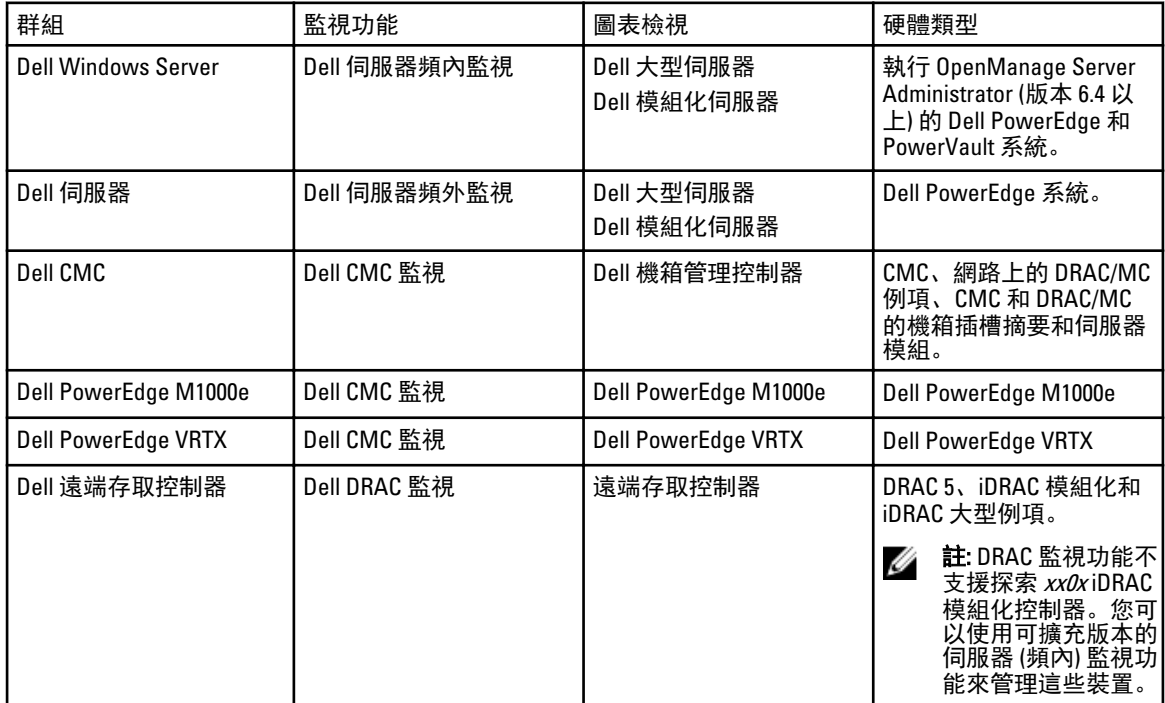

## 使用伺服器 (頻內) 監視功能探索 Dell 伺服器

Dell 伺服器是透過 OpsMgr Agent Management 基礎結構探索。

Dell 伺服器應在 OpsMgr 主控台 Administration (管理) 部份下的受管理的代理程式檢視探索。 使用 Dell 伺服器 (頻內) 監視功能探索 Dell 伺服器:

- 1. 使用 OpsMgr 管理員的身分登入管理伺服器。
- 2. 在 OpsMgr 主控台中, 按一下 Administration (管理)。
- 3. 在導覽窗格底部, 按一下 Discovery Wizard (探索精靈)。
- 4. 執行 Discovery Wizard (探索精靈), 選擇 Windows computers (Windows 電腦) 並按照螢幕上的指示進行。 如需更多資訊,請參閱 OpsMgr 說明文件: technet.microsoft.com。
- 5. 從 Feature Management Dashboard (功能管理儀表板) 匯入 Dell Server Management Pack, 啟用 Server (In-Band) Monitoring (伺服器 (頻內) 監視) 功能。

<span id="page-15-0"></span>U 註: 未安裝 Dell OpenManage Server Administrator (OMSA) 或安裝的 OMSA 為 6.4 以下版本的 Dell 伺服器將歸 類為 Dell 未受管理群組。

## 使用伺服器 (頻外) 監視功能探索 Dell 伺服器

註: 必須安裝 Microsoft SMASH Library (MPB) 檔案。如需更多安裝 Microsoft SMASH Library (MPB) 檔案的資 Ø 訊,請參閱 Microsoft System Center Operations Manager 和 System Center Essentials 適用之 Dell Server Management Pack Suite 版本 5.1 安裝指南 (dell.com/support/manuals) 中的「安裝頻外監視範本 | 章節。

使用 Dell 伺服器 (頻外) 監視功能探索 Dell 伺服器:

- 1. 以 OpsMgr 管理群組的管理員身分登入 OpsMgr 2012。
- 2. 在 OpsMgr 主控台中, 按一下 Authoring (製作)。
- 3. 在導覽窗格底部,按一下 Add Monitoring Wizard (新增監視精靈)。 隨即顯示 Add Monitoring Wizard (新增監視精靈) 畫面。
- 4. 在 Select Monitoring Type (選取監視類型) 畫面上,選取 WS-Management and SMASH Device Discovery (WS 管理和 SMASH 裝置探索) 並按一下 Next (下一步)。
- 5. 在 General Properties (一般屬性) 畫面中,於 Name (名稱) 欄位中輸入精靈的名稱。
- 6. 在 Management pack (管理組件) 下方, 按一下 New (新增)。 隨即顯示 Create a Management Pack (建立管理組件) 畫面。
- 7. 在 Name (名稱) 欄位中輸入管理組件的名稱, 然後按一下 Next (下一步)。 如需更多建立管理組件的資訊,請參閱 OpsMgr 說明文件: technet.microsoft.com。
- 8. 按一下 Create (建立)。 您建立的管理組件在 Management pack (管理組件) 下拉式方塊中會顯示為所選狀態。
- 9. 按一下 Next (下一步)。
- 10. 在 Specify the target (指定目標) 下拉式選單中,為監視頻外裝置選取資源集區,然後按一下 Next (下一 步)。
- 11. 在 Specify the account to be used to run discovery (指定用來執行探索的帳戶) 畫面中, 按一下 New (新增), 建立簡易驗證的執行身分帳戶。

如需更多建立簡易驗證類型執行身分帳戶的資訊,請參[閱建立簡易驗證的執行身分帳戶](#page-16-0)。

- 12. 從 Run As Account (執行身分帳戶) 下拉式選單中,選取您建立的執行身分帳戶,然後按一下 Next (下一 步)。
- 13. 按一下 Add (新增)。
- 14. 在 Add Devices (新增裝置) 畫面中,指定要使用伺服器 (頻外) 監視功能監視系統的 iDRAC IP 位址。指定系 統 iDRAC IP 位址的方式包括:
	- 掃描所輸入的 IP 子網路遮罩。
	- 掃描指定的 IP 範圍。
	- 匯入包含 iDRAC IP 位址清單的文字檔。
- 15. 按一下 Advanced Options (進階選項), 選取 Skip CA Check (略過 CA 檢查) 和 Skip CN Check (略過 CN 檢查) 選 項,然後按一下 OK (確定)。
- 16. 按一下 Scan for Devices (掃描裝置),搜尋網路上的 Dell PowerEdge 12G 系統。 IP 位址會列在 Available Devices (可用的裝置) 下方。
- 17. 按一下 Add (新增), 新增想要監視的 IP 位址清單, 然後按一下 OK (確定)。
- 18. 在 Specify the devices you want to monitor (指定要監視的裝置) 畫面中, 按 一下 Create (建立)。

<span id="page-16-0"></span>19. 按一下 Close (關閉)。

掃描的 Dell 伺服器一開始會出現在 Monitoring (監視) → WS-Management and SMASH Monitoring (WS 管理和 SMASH 監視) → WS-Management Device State (WS 管理裝置狀態) 畫面上。OpsMgr 完成自動觸發的 SMASH 探索後,Dell 伺服器會出現在 Monitoring (監視) → WS-Management and SMASH Monitoring (WS 管理和 SMASH 監視) → SMASH Device State (SMASH 裝置狀態) 畫面上。

20. 從 Feature Management Dashboard (功能管理儀表板) 啟用伺服器 (頻外) 監視功能。

■ 註: 使用伺服器 (頻外) 監視功能探索 Dell 伺服器之前, 必須先設定 Dell Connections License Server URL。如 需更多資訊,請參閱設定 [Dell Connections License Manager URL](#page-50-0)。

### 建立簡易驗證的執行身分帳戶

- 1. 以 OpsMgr 管理群組的管理員身分登入 OpsMgr 2012。
- 2. 在 OpsMgr 主控台中, 按一下 Administration (管理)。
- 3. 以滑鼠右鍵按一下 Accounts (帳戶) 並按一下 Create Run As Account (建立執行身分帳戶)。 隨即顯示 Create Run As Account Wizard (建立執行身分帳戶精靈) 畫面。
- 4. 按一下 Next (下一步)。
- 5. 從 Run As account type (執行身分帳戶類型) 下拉式選單中選擇 Simple Authentication (簡易驗證)。
- 6. 在 Display Name (顯示名稱) 文字方塊中輸入顯示名稱。
- 7. 在 Description (說明) 文字方塊中輸入簡短說明, 然後按一下 Next (下一步)。
- 8. 在 Credentials (憑證) 畫面中,輸入您想要使用伺服器 (頻外) 監視功能探索系統的 iDRAC 登入憑證。按一下 Next (下一步)。
- 9. 視需要選擇 Less secure (較低安全性) 或 More secure (較高安全性) 選項。 如需更多資訊,請參閱 OpsMgr 說明文件: technet.microsoft.com/en-us/library/hh321655.aspx。

■ 註: 如果各系統的 iDRAC 登入憑證都不一樣, 為各登入憑證建立個別的執行身分帳戶。

- 10. 按一下 Create (建立)。
- 11. 建立 Run As Account (執行身分帳戶) 之後, 按一下 Close (關閉)。

### 針對監視 Dell 伺服器使用伺服器 (頻外) 監視功能建立執行身分帳戶的關聯

若要監視 Dell 伺服器,用來探索它的執行身分帳戶,必須在 SMASH 裝置監視設定檔中與 Dell 伺服器建立關 聯。管理組件會自動執行關聯,不過有時候您必須手動建立關聯。 若要在 SMASH 裝置監視設定檔中手動建立執行身分帳戶的關聯:

- 1. 啟動 OpsMgr 2012 並按一下 Administration (管理)。
- 2. 在 Administration (管理) 窗格中,瀏覽至 Run As Configuration (執行身分設定) → Profiles (設定檔)。
- 3. 從可用的設定檔清單中,以滑鼠右鍵按一下 SMASH Device Monitoring Profile (SMASH 裝置監視設定檔), 然 後按一下 Properties (屬性)。

隨即顯示 Introduction (簡介) 畫面。

- 4. 按一下 Next (下一步)。 隨即顯示 Specify the Run As profile's general properties (指定執行身分設定檔的一般屬性) 畫面。
- 5. 按一下下一步。 隨即顯示 Run As Account (執行身分帳戶) 畫面。
- 6. 按一下 Add (新增)。 隨即顯示 Add Run As accounts (新增執行身分帳戶) 畫面。

<span id="page-17-0"></span>7. 從執行身分帳戶下拉式清單中,選取用來探索 Dell 伺服器的執行身分帳戶。

■ 註: 如果要使用多個執行身分帳戶探索裝置, 建立各裝置與其相關執行身分帳戶的關聯。

- 8. 按一下選取的類別、群組或物件,然後在 SMASH 監視設定檔新增伺服器的關聯。
	- 按一下 Select → Class (選取類別) 選項, 選取 Dell 伺服器。
	- 按一下 Select → Group (選取群組) 選項, 選取包含 Dell 伺服器物件的群組。
	- 按一下 Select → Object (選取物件) 選項, 選取個別 Dell 伺服器物件。
- 9. 按一下 OK (確定)。
- 10. 按一下 Save (儲存) 和 Close (關閉)。
- **必 註:** 如果沒有建立執行身分帳戶關聯, 主控台的 Monitoring (監視) → Alerts View (警示檢視) → Server Alerts (伺服器警示) 下方會顯示警示 Dell OM: Server and its component health computation failed (Dell OM: 伺服器 及其元件健全狀況運算失敗)。

## 探索機箱裝置

機箱裝置應在 OpsMgr 主控台 Administration (管理) 部份下的**受管理的代理程式**檢視探索。

探索機箱裝置:

- 1. 使用 OpsMgr 管理員的身分登入管理伺服器。
- 2. 在 OpsMgr 主控台中, 按一下 Administration (管理)。
- 3. 在導覽窗格底部, 按一下 Discoverv Wizard (探索精靈)。
- 4. 執行 Discovery Wizard (探索精靈), 選取 Network devices (網路裝置) 並按照螢幕上的指示進行。 如需更多資訊,請參閱 OpsMgr 說明文件: technet.microsoft.com。
	- 註: 選取為探索機箱裝置建立的執行身分帳戶。如需更多資訊,請參閱 Microsoft System Center Operations Manager 和 System Center Essentials 適用之 Dell Server Management Pack Suite 版本 5.1 安裝 指南中的「以機箱插槽摘要針對為伺服器模組建立關聯,設定 Dell 機箱管理控制器功能 | 章節, 網 址是 dell.com/support/manuals。
- 5. 在 OpsMgr 2012 的 Add a Device console (新增裝置主控台) 畫面中,輸入想要掃描的 IP 位址, 然後從 SNMP V1 或 V2 Run As account (執行身分帳戶) 下拉式方塊中選取適當的執行身分帳戶。
- 6. 從 Feature Management Dashboard (功能管理儀表板) 啟用機箱監視功能。

## 探索 DRAC 裝置

DRAC 裝置必須在 OpsMgr 主控台 Administration (管理) 部份下的**受管理的代理程式**檢視探索。 若要探索 DRAC 裝置:

1. 使用 OpsMgr 管理員的身分登入管理伺服器。

- 2. 在 OpsMgr 主控台中, 按一下 Administration (管理)。
- 3. 在導覽窗格底部,按一下 Discovery Wizard (探索精靈)。
- 4. 執行 Discovery Wizard (探索精靈), 選取 Network devices (網路裝置) 並按照螢幕上的指示進行。 如需更多資訊,請參閱 OpsMgr 說明文件: technet.microsoft.com。
- 5. 在 OpsMgr 2012 的 Add a Device console (新增裝置主控台) 畫面中,輸入想要掃描的 IP 位址, 然後從 SNMP V1 或 V2 Run As account (執行身分帳戶) 下拉式方塊中選取適當的執行身分帳戶。
- 6. 從 Feature Management Dashboard (功能管理儀表板) 啟用 DRAC 監視功能。

### <span id="page-18-0"></span>OpsMgr 2012 擴充性建議

在分散式設定中管理大量網路裝置時,每個裝置類型請使用專屬的管理伺服器資源集區;假如相同的管理群組 也同時用於管理代理程式型的裝置。

- 1. 建立專屬的資源集區,以管理 CMC 和 DRAC 等各種網路裝置類型。
- 2. 新增管理伺服器,以管理與資源集區對應的特定網路裝置類型。
- 3. 將這些管理伺服器從 All Management Servers (所有管理伺服器) 資源集區中移除。

## Dell Server Management Pack Suite 探索

下表列出 Dell Server Management Pack Suite 所探索到的 Dell 伺服器、CMC、DRAC、Dell PowerEdge VRTX 和其 元件。

### Dell 伺服器 (頻內) 監視功能探索

#### 表 5. Dell 伺服器 (頻內) 監視功能探索

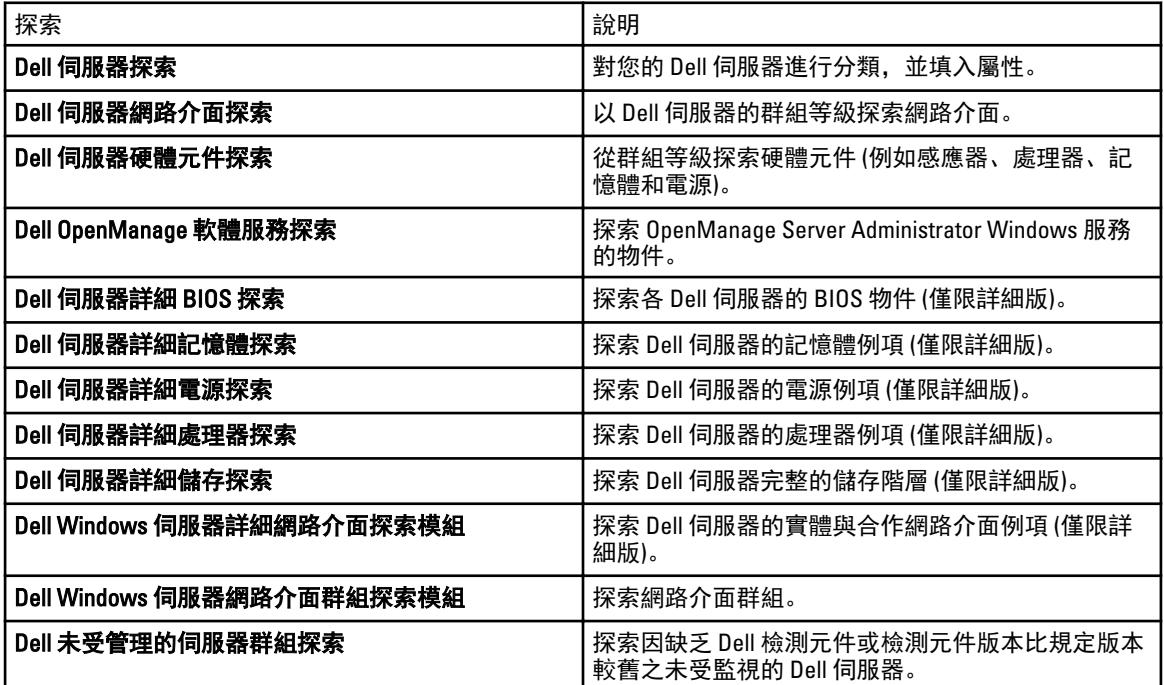

### Dell 伺服器 (頻外) 監視功能探索

### 表 6. Dell 伺服器 (頻外) 監視功能探索

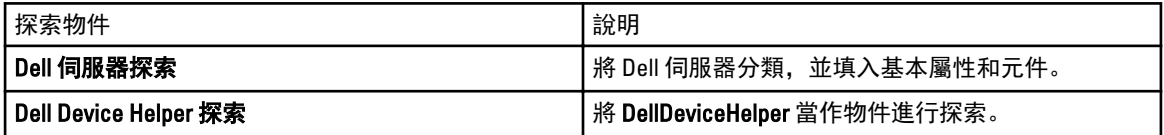

### <span id="page-19-0"></span>DRAC 監視功能探索

### 表 7. DRAC 監視功能探索

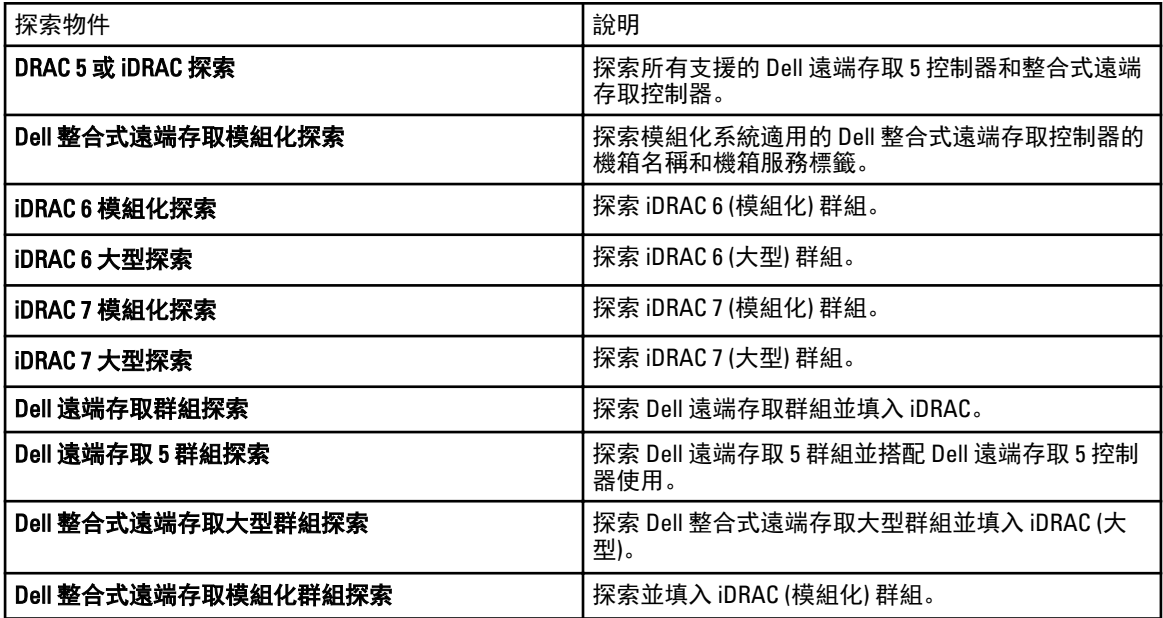

### Dell 機箱監視功能探索

### 表 8. Dell 機箱監視功能探索

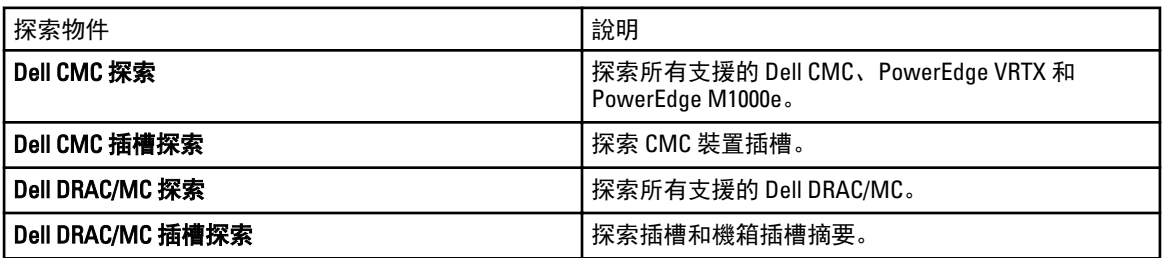

## 機箱刀鋒相互關聯功能探索

### 表 9. 機箱刀鋒相互關聯功能探索

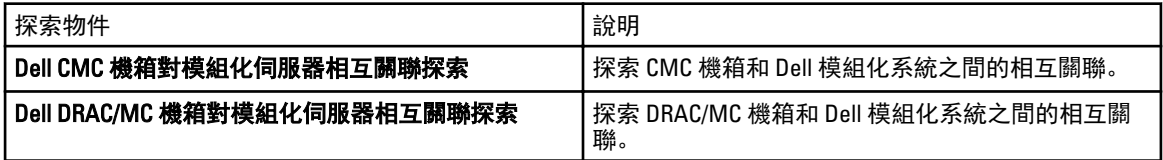

### <span id="page-20-0"></span>Dell Feature Management Pack 的探索

### 表 10. Dell Feature Management Pack 探索

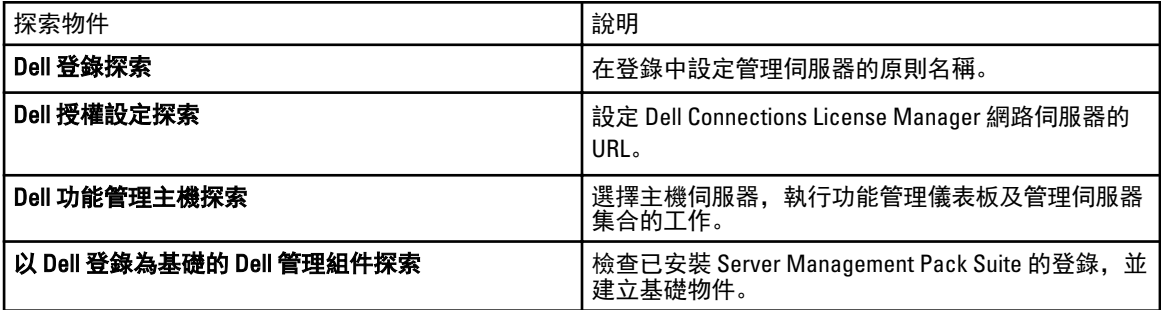

## 自訂物件探索

物件探索可用來尋找網路上需要監視的物件。 您可以自訂 Server Management Pack Suite 的探索參數,使用下列覆寫選項:

- Enabled (已啟用) 能讓您啟用或停用探索。您可以將 Override Setting (覆寫設定) 設定為 True 或 False。
- Interval in Seconds (以秒為單位的間隔) Dell Server Management Pack 用來探索 Dell 伺服器元件例項和屬性 的頻率 (以秒為單位)。此屬性的預設值是 24 小時 (一天)。

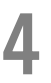

# <span id="page-22-0"></span>監視

此版本的 Dell Server Management Pack Suite 可讓您監視已探索到的 Dell 伺服器和網路裝置。重要性層級指示燈 可幫助您監視網路上 Dell 裝置的健全狀況。

ti: 如想收到執行 OpsMgr 2012 系統的警示, 請參閱 Microsoft System Center Operations Manager 和 System Center Essentials 適用的 Dell Server Management Pack Suite 版本 5.0.1 安裝指南 (dell.com/support/manuals) 中的「設定 OpsMgr 2012 以監視設陷和設陷型單位監視」章節。

監視內容包括:

- 伺服器上執行之 Dell OpenManage Server Administrator (Server Administrator) 代理程式提出的處理序事件,並 在 OpsMgr 主控台顯示警示。
- 定期並在發生事件時監控 Dell 模組化和大型系統,以及其元件、機箱和 DRAC 裝置的健全狀況。
- 為 Dell 伺服器 (使用伺服器頻外監視功能探索到的伺服器)、CMC、DRAC/MC 和 Dell Remote Access 控制器處 理 SNMP 設陷和知識庫。

由於伺服器 (頻內) 監視功能和伺服器 (頻外) 監視功能所監視的系統元件不完全相同,因此透過頻內 (OMSA) 和 頻外 (iDRAC) 方式顯示的伺服器整體健全狀況也可能不同。當發現此類差異時,請進一步探究特定元件的狀 態, 以解決系統元件的特殊異常狀況, 將伺服器整體的健全狀況提升至 OK (正常) 狀態。

## 重要性層級指示燈

下表列出 OpsMgr 主控台上用來表示已探索 Dell 裝置重要性層級的圖示。

### 表 11. 重要性層級指示燈

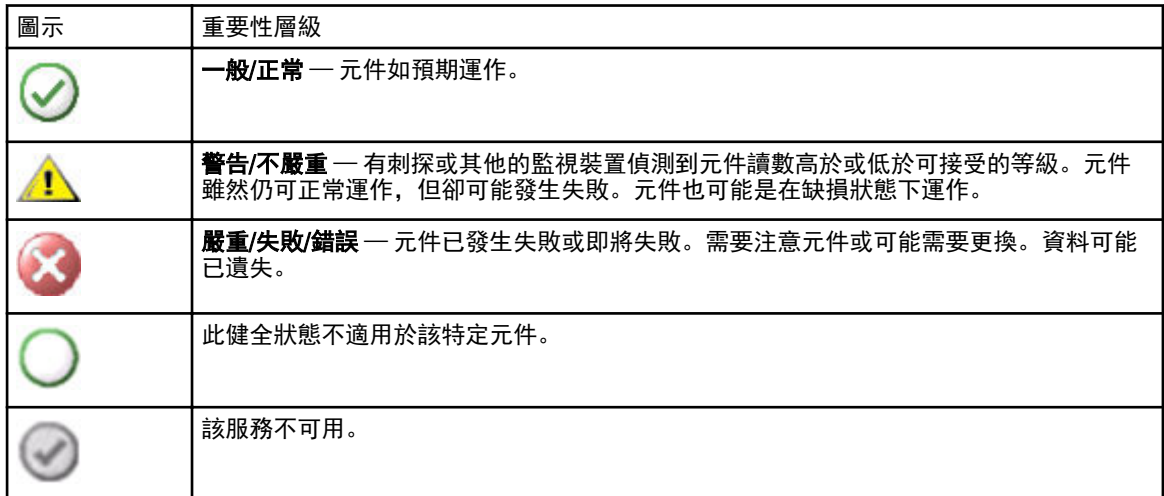

## <span id="page-23-0"></span>檢視

Dell Server Management Pack Suite 提供下列類型的監視檢視,這些檢視位在 OpsMgr 主控台的 Dell 資料夾下 方:

- 警示檢視
- 圖表檢視
- [狀態檢視](#page-28-0)
- [效能和電源監視檢視](#page-29-0)

### 警示檢視

此檢視可用於管理 Dell 系統、Dell 伺服器、網路介面和 DRAC 裝置的硬體和儲存事件。Server Management Pack Suite 會顯示以下警示和設陷:

• 針對伺服器 (頻內) 監視功能探索到之伺服器, 從 Server Administrator 收到事件警示。

註: 資訊警示預設為關閉。若要啟用資訊警示, 請在**功能管理儀表板**的 Dell 伺服器 (頻內) 監視中執行 Ø Set Informational Alerts On (Server In-band) (啟用資訊警示 (伺服器頻內)) 工作。如需更多資訊,請參閱 [功能管理工作](#page-40-0)。

- 顯示 Dell PowerEdge 和 PowerVault 系統中 Broadcom 和 Intel 網路介面卡連結正常或連結中斷的事件警示。
- DRAC 和機箱裝置所寄送的 SNMP 設陷。
- Dell 伺服器的平台事件設陷 (PET)。

### 檢視 OpsMgr 主控台的警示

檢視 OpsMgr 主控台的警示:

- 1. 啟動 Operations 主控台並按一下 Monitoring (監視)。
- 2. 按一下 Dell  $\rightarrow$  Alerts Views (警示檢視)。

以下顯示的是各警示檢視:

- CMC 警示 顯示已探索機箱裝置的 SNMP 設陷。
- 網路介面警示 顯示已探索 NIC 的連結正常與連結中斷警示。
- DRAC/MC 警示 顯示已探索 DRAC/MC 裝置的事件和 SNMP 設陷。
- PET 設陷警示 顯示已探索 Dell 伺服器的平台事件設陷。
- Remote Access 警示 顯示 DRAC 5、iDRAC 6 和 iDRAC 7 裝置的 SNMP 設陷。
- 伺服器警示 如果是使用伺服器 (頻外) 監視功能探索到的,會顯示 Dell 系統的 Server Administrator 警 示、Dell 伺服器上 NIC 的連結正常與連結中斷警示,以及具備 iDRAC 7 之 PowerEdge 12G 伺服器的 SNMP 設陷。
- Dell M1000e 機箱檢視––顯示已探索 Dell PowerEdge M1000e 機箱裝置的 SNMP 設陷。
- Dell VRTX 機箱檢視––顯示已探索 Dell PowerEdge VRTX 機箱裝置的 SNMP 設陷。
- 3. 選取任一個警示檢視。

各獨立**警示檢視**的右側窗格會顯示符合指定條件的警示,例如警示重要性、解析度狀態或指定給你的警 示。

4. 選取一項警示,並在 Alert Details (警示詳情) 窗格中檢視詳細內容。

### 圖表檢視

Diagram Views (圖表檢視) 以階層和圖表的方式,呈現您網路上所有的 Dell 伺服器。

### 檢視 OpsMgr 主控台中的圖表

檢視 OpsMgr 主控台中的圖表:

- 1. 啟動 OpsMgr 主控台並按一下 Monitoring (監視) → Dell → Diagram Views (圖表檢視)。
- 2. 在左側的 Monitoring (監視) 窗格中, 導覽 Dell 資料夾以顯示下列檢視:
	- 完整圖表檢視
	- 模組化系統圖示
	- [大型伺服器圖示](#page-25-0)
	- [機箱管理控制器群組](#page-27-0)
	- [遠端存取控制器群組](#page-27-0)
	- Dell [機箱圖表檢視](#page-28-0)

3. 選取任一個**圖表檢視**。 右側的窗格會顯示所選 Dell 裝置的階層和圖形化表示。

4. 從圖表中選取一個元件,可在 Detail View (詳細資料檢視) 窗格中檢視其詳細資料。

### 完整圖表檢視

完整圖表檢視為 OpsMgr 監視的所有 Dell 裝置提供圖形化表示。您可以展開並驗證圖表中的各個裝置及其元件 的狀態。可檢視的詳細資料包括:

- 模組化和大型系統
- 機箱管理控制器和 DRAC/MC 裝置
- 遠端存取控制器
- Dell 未受管理伺服器

### 模組化和大型系統

模組化系統圖示檢視和大型伺服器圖示檢視提供下列詳細資料:

- 網路介面
	- 實體和合作網路介面 (僅限伺服器頻內監視)
	- 實體介面 (僅限伺服器頻外監視)
- 記憶體
- 電源 (僅限大型系統)
- 感應器
- 處理器
- Dell OpenManage 軟體服務 (僅限伺服器頻內監視)
- 儲存控制器
- BIOS 物件 (僅限存貨)
- iDRAC (僅限存貨)
	- iDRAC NIC (僅限伺服器頻外監視)

### 模組化系統圖示

Dell 模組化系統圖示檢視所有 Dell 模組化系統提供圖形化表示,並可讓您展開和驗證圖表中的各個裝置及其元 件的狀態。

### <span id="page-25-0"></span>大型伺服器圖示

Dell 大型系統圖表檢視為所有 Dell 大型系統提供圖形化表示,並可讓您展開和驗證圖表中的各個裝置及其元件 的狀態。

#### Dell 伺服器例項圖示

從 Dell 模組化系統或 Dell 大型系統圖表檢視中選取 Dell 系統, 檢視特定系統的指定圖表。

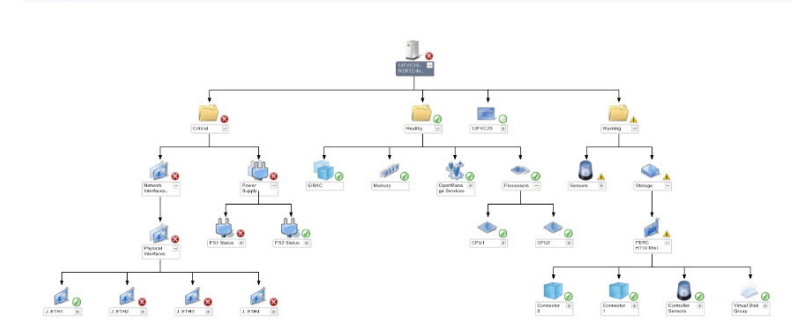

#### 圖 1. Dell 伺服器例項圖示 - 詳細管理組件

系統特定圖表提供圖解並說明下列元件狀態:

- 網路介面
	- 實體和合作網路介面 (僅限伺服器頻內監視)
	- 實體介面 (僅限伺服器頻外監視)
- 記憶體
- 電源 (僅限大型系統)
- 感應器
- 處理器
- Dell OpenManage 軟體服務 (僅限伺服器頻內監視)
- 儲存控制器
- BIOS 物件 (僅限存貨)
- iDRAC (僅限存貨)
	- iDRAC NIC (僅限伺服器頻外監視)

詳細版本的伺服器監視功能將顯示記憶體、處理器和電源元件的詳細資料。

### 儲存控制器元件階層

在任何 Dell 系統例項圖表檢視中展開 Storage (儲存) 元件,可檢視實體磁碟、連接器、虛擬磁碟、控制器、感 應器、外殼等元件的狀態和健全狀況。

#### 網路介面元件階層

網路介面群組*只有*在 Dell Windows Server 上存在 Intel 或 Broadcom 網路介面卡並啟用時才會建立。網路介面歸 類在**實體介面和合作介面**群組。如果停用網路介面,會在下次探索週期時從管理中移除。

**么 註**: 透過伺服器頻外監視功能,實體網路介面將顯示在**網路介面卡**群組下方, 而 iDRAC 7 網路介面則顯示 在 iDRAC 物件下方。

合作網路介面和相關的實體網路介面之間將建立參考關係。只有啟用 Dell Windows 伺服器實體和合作關係探索 的**啟用相互關聯** 屬性, 才能檢視參考關係。如需更多資訊, 請參閱[啟用相互關聯。](#page-26-0)

### <span id="page-26-0"></span>啟用相互關聯

啟用啟用相互關聯屬性:

- 1. 啟動 OpsMgr 主控台。
- 2. 在 Navigation (瀏覽) 窗格上, 按一下 Authoring (製作)。
- 3. 在 Authoring (製作) 標籤中, 按一下 Management Pack Objects (管理組件物件) → Object Discoveries (物件探 索)。
- 4. 按一下畫面上方的 Scope (範圍)。

Scope Management Pack Objects (範圍管理組件物件) 畫面隨即顯示。

- 5. 選取 View all targets (檢視所有目標) 選項並在 Look for: (尋找) 欄位中輸入 Dell。
- 6. 選取 Teamed Network Interface instance (Basic) (合作網路介面例項 (基本版)) 和 Teamed Network Interface instance (Enriched) (合作網路介面例項 (完整版)) 後按一下 OK (確定)。
- 7. 以滑鼠右鍵按一下 Dell Windows Server Physical and Teamed Relationship Discovery Rule (Dell Windows 伺服器 實體和合作關係探索規則) → Overrides (覆寫) → Override the Object Discovery → For all objects of class: Teamed Network Interface instance (Enriched) (覆寫各等級物件適用的物件探索:合作網路介面例項 (完整 版))。

Override Properties (覆寫內容) 頁面隨即顯示。

8. 選取 Enable Correlation (啟用相互關聯) 並將 Override Value (覆寫值) 設為 True (是),然後按一下 OK (確定)。

圖表檢視中的網路介面狀態積存最高顯示為**網路介面**群組層級。例如,如果 Dell 伺服器的其餘元件正常,且只 有一或多個網路介面為嚴重或不嚴重狀態,則 Dell 系統將顯示正常圖示,網路介面群組將顯示嚴重或警告圖 示。

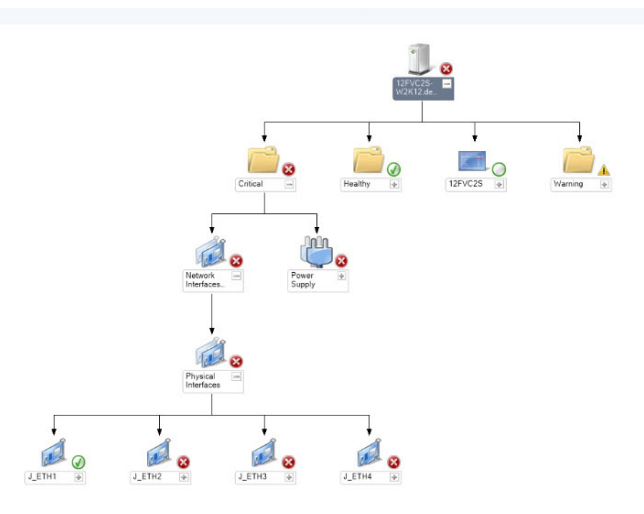

#### 圖 2. 網路介面圖表檢視

### 啟用 Dell 伺服器健全狀況積存的網路介面群組

若是狀態積存顯示在伺服器等級,您必須啟用 Dell 伺服器全康狀況積存的網路介面群組相依性監視。 啟用監視:

- 1. 啟動 OpsMgr 主控台。
- 2. 在 Navigation (瀏覽) 窗格上, 按一下 Authoring (製作)。
- 3. 按一下左側窗格的 Monitors (監視) 並選取 Network Interfaces Group monitor (網路介面群組監視)。
- 4. 按一下 Entity Health (個體健全狀況) → Availability (可用性)。

<span id="page-27-0"></span>5. 以滑鼠右鍵按一下 Network Interfaces Group to Dell Server Health Roll up (Dell 伺服器健全狀況積存的網路介 面群組),然後從功能表選項中選取 Overrides (覆寫) → Enable the Monitor (啟用監視器)。

### 機箱管理控制器群組

機箱管理控制器群組圖表檢視以圖形方式呈現所有 Dell CMC、DRAC/MC、Dell PowerEdge M1000e 和 Dell PowerEdge VRTX 及其存貨。如需了解機箱探索,請參[閱探索機箱裝置](#page-17-0)。

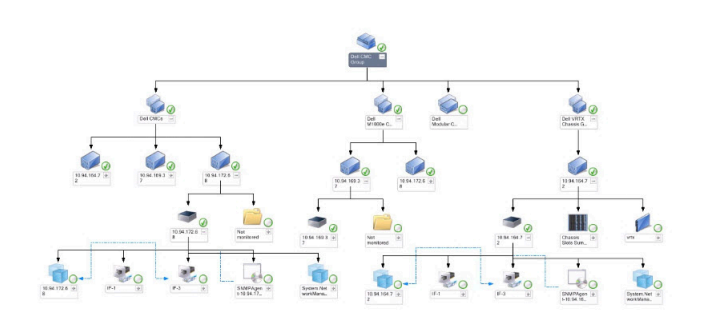

#### 圖 3. 機箱管理控制器群組圖示

找到 CMC 和 DRAC/MC 機箱後, 即可在機箱插槽摘要中檢視已使用和未使用的插槽摘要。

若 CMC 和 DRAC/MC 機箱的插槽名稱已修改過,會反映在圖表檢視上。

Dell 伺服器與 CMC 和 DRAC/MC 機箱伺服器模組的相互關聯會顯示在 機箱管理控制器群組圖表中。Dell 系統會 顯示在圖表中插槽的下方。

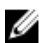

註:為 CMC 和 DRAC/MC 插槽探索建立 Run As Account (執行身分帳戶) 時, 只能建立 Simple、Basic 或 Digest 類型的驗證。如需更多資訊,請參閱 Microsoft System Center Operations Manager 和 System Center Essentials 適用之 Dell Server Management Pack Suite 版本 5.1 安裝指南 (dell.com/support/manuals) 中的「以 機箱插槽摘要針對為伺服器模組建立關聯,設定 Dell 機箱管理控制器功能」章節。

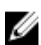

**么 註:** 模組化系統的 iDRAC 韌體必須和 CMC 韌體相容; 如不相容, 服務標籤會顯示為不可用, 而且也無法 建立機箱刀鋒相互關聯。

### 遠端存取控制器群組

遠端存取控制器群組圖表檢視以圖形方式呈現所有 DRAC 5、iDRAC 6 和 iDRAC 7 (模組化和大型) 裝置。選取圖表 中的元件, 即可從 Detail View (詳細資料檢視) 窗格中檢視其詳細資料。

<span id="page-28-0"></span>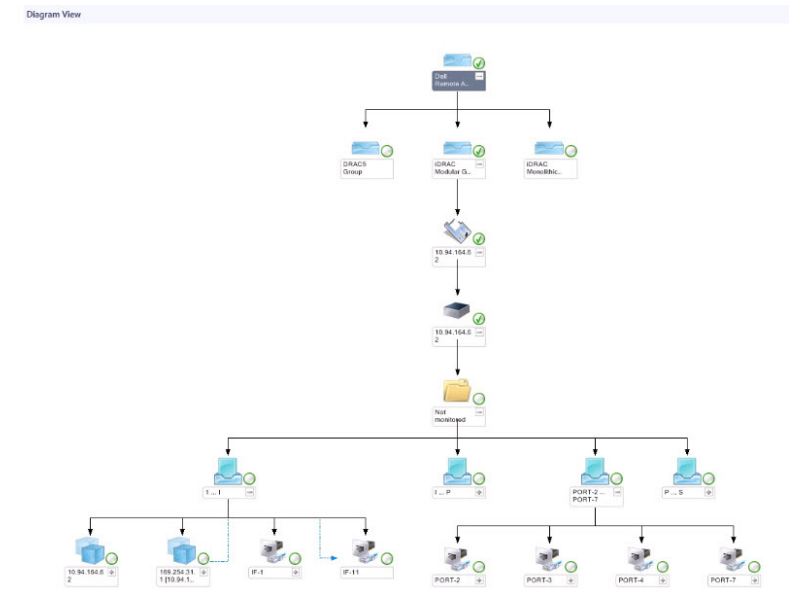

#### 圖 4. 遠端存取控制器群組圖示

#### Dell 機箱圖表檢視

Dell 機箱圖表檢視以圖形方式呈現 Dell PowerEdge M1000e 機箱和 Dell PowerEdge VRTX 機箱裝置。在圖表中選 取元件, 即可在 Detail View (詳細資料檢視) 窗格中檢視其詳細資料。

### 狀態檢視

此檢視可用於管理 Dell 伺服器、Dell CMC 和 DRAC/MC 及 Dell Remote Access 裝置。在 OpsMgr 主控台中,按一 下 Dell → State Views (Dell 狀態檢視), 便會顯示網路上由 OpsMgr 管理之各個 Dell 裝置的狀態。

選取想要顯示狀態檢視的裝置群組。例如,按一下 Servers (伺服器) 可檢視大型和模組化系統的狀態。可檢視 狀態的群組如下:

- CMC
- DRAC/MC
- DRAC 5
- iDRAC 6 模組化
- iDRAC 6 大型
- iDRAC 7 模組化
- iDRAC 7 大型
- 受管伺服器 (頻內)
- 受管伺服器 (頻外)
- 未受管理伺服器 (頻外)
- Dell 機箱狀態檢視
	- Dell PowerEdge M1000e 機箱狀態檢視
	- Dell PowerEdge VRTX 機箱狀態檢視

若要得到元件的健全狀況,只要檢閱尚未解決的元件相關警示即可[。重要性層級指示燈](#page-22-0)說明 Server Management Pack Suite 用來對應重要性層級的各種狀態元件。

### <span id="page-29-0"></span>效能和電源監視檢視

在 OpsMgr 主控台檢視效能和電源監視:

- 1. 啟動 OpsMgr 主控台, 然後按一下 Monitoring (監視)。
- 2. 在 Monitoring (監視) 窗格中, 針對下列檢視按一下 Dell → Performance and Power Monitoring (Dell 效能和電 源監視):
	- 周圍溫度 (攝氏)
	- 電流強度 (安培)
	- 耗電量 (千瓦小時)
	- 尖峰電流強度 (安培)
	- 尖峰電流 (瓦特)
	- 實體網路介面
	- 耗電量 (瓦特)
	- 耗電量 (BTU/小時)
	- 合作網路介面
	- Dell 效能檢視
	- 註: 電源監視僅適用於具備特定屬性電源監視功能的 Dell 系統, 且只有在詳細版本的伺服器頻內監視 功能存在時才會啟用。

■ 註: 合作與實體網路介面例項預設為停用,只有在詳細版本的伺服器頻內監視功能已安裝並存在時才 會出現。

■ 註: Dell 效能和電源監視檢視只能透過伺服器頻外監視功能使用。伺服器頻外監視功能預設停用所有 的效能指標規則。

3. 從各效能檢視中選取計數器,並選取所需值的時間範圍。 為每個系統收集的資料以圖形格式表示。

單位監視會連續監視效能計數器兩個週期,檢查它是否超出閾值。超出閾值時,伺服器會變更狀態,並產生警 示。這個單位監視預設停用。您可以從 OpsMgr 主控台的 Authoring (製作) 窗格中覆寫 (啟用後修改) 閾值。伺服 器頻內監視功能可以在 Monitors for Dell Windows Server objects (監視 Dell Windows 伺服器物件) 下找到單位監 視, 伺服器 (頻外) 監視功能可以在 Monitors for Dell Server objects (監視 Dell 伺服器物件) 下找到單位監視。 如需更多效能資訊集合的資訊,請參[閱效能集合規則](#page-36-0)。

## 單位監視

單位監視可用於評估受監視物件可能發生的各種狀況。評估的結果將決定目標的健全狀況。 單位監視包括:

- Event Monitor (事件監視): 由 Dell 儀器記錄在 Windows 事件記錄檔中的事件觸發,表示相應物件的健全狀 況。
- Periodic Monitor (定期監視): 由設定為間隔秒鐘的定期輪詢觸發。

下表以圖解說明各種 Dell 監視和 Dell 裝置適用的參數。

### 伺服器 (頻內) 監視功能的 Dell 單位監視 — 可擴充版

用於評估伺服器 (頻內) 可擴充版受監視物件可能發生之各種狀況的監視。

### <span id="page-30-0"></span>表 12. 伺服器 (頻內) 監視功能的 Dell 單位監視 — 可擴充版

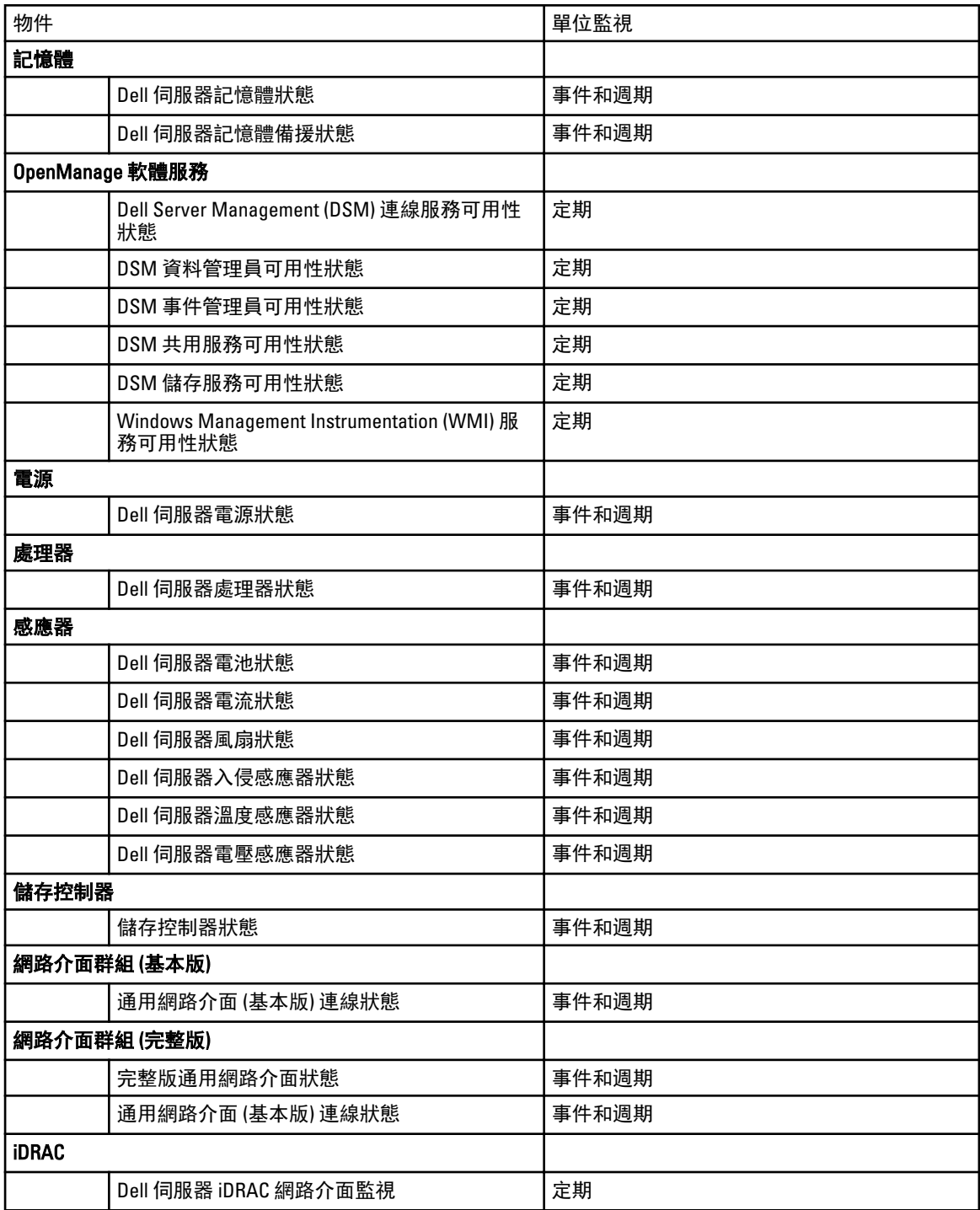

## 伺服器 (頻內) 監視功能的 Dell 單位監視 — 詳細版

用於評估伺服器 (頻內) 詳細版受監視物件可能發生之各種狀況的監視。

### 表 13. 伺服器 (頻內) 監視功能的 Dell 單位監視 — 詳細版

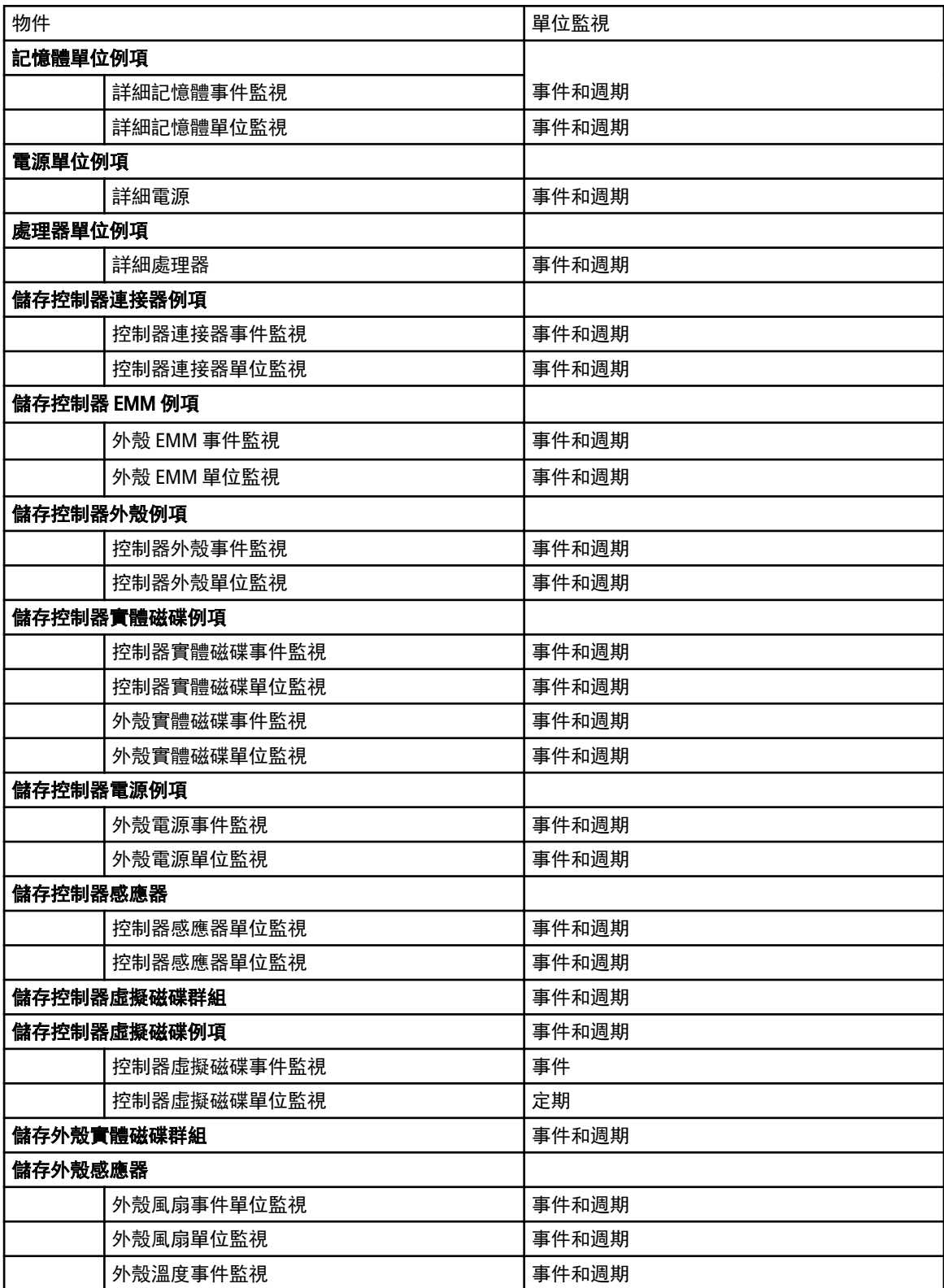

<span id="page-32-0"></span>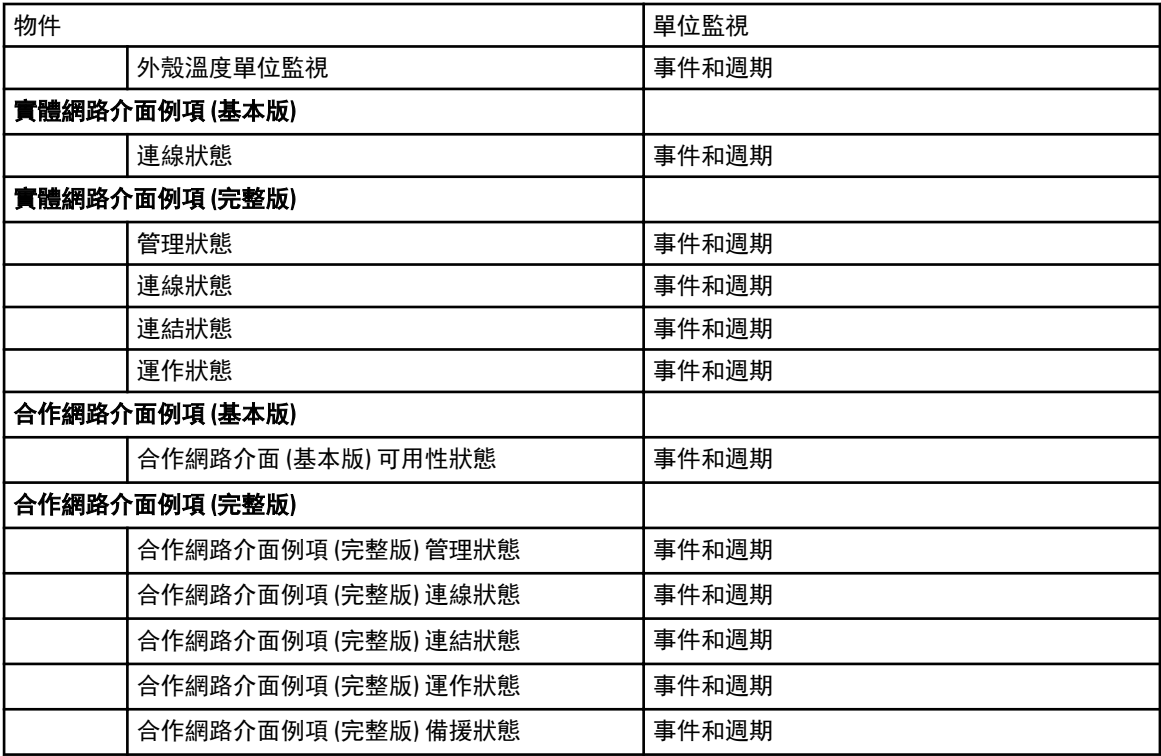

## 伺服器 (頻外) 監視功能的 Dell 單位監視

用於評估伺服器 (頻外) 受監視物件可能發生的各種狀況的監視。

### 表 14. 伺服器 (頻外) 監視的 Dell 單位監視

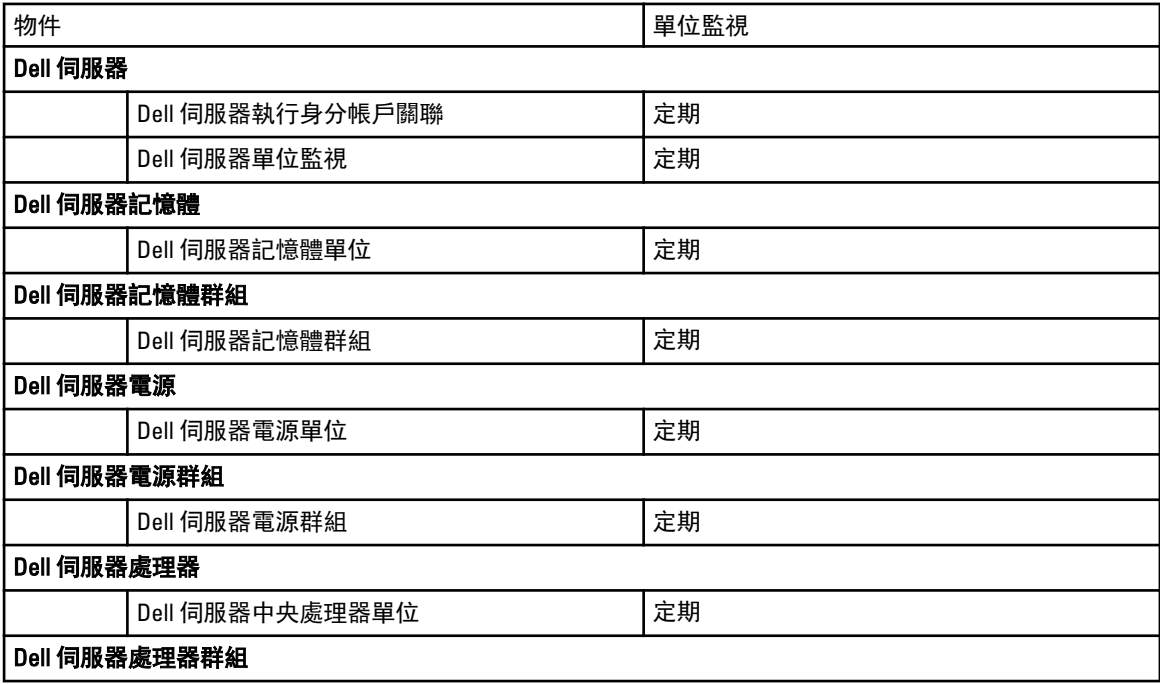

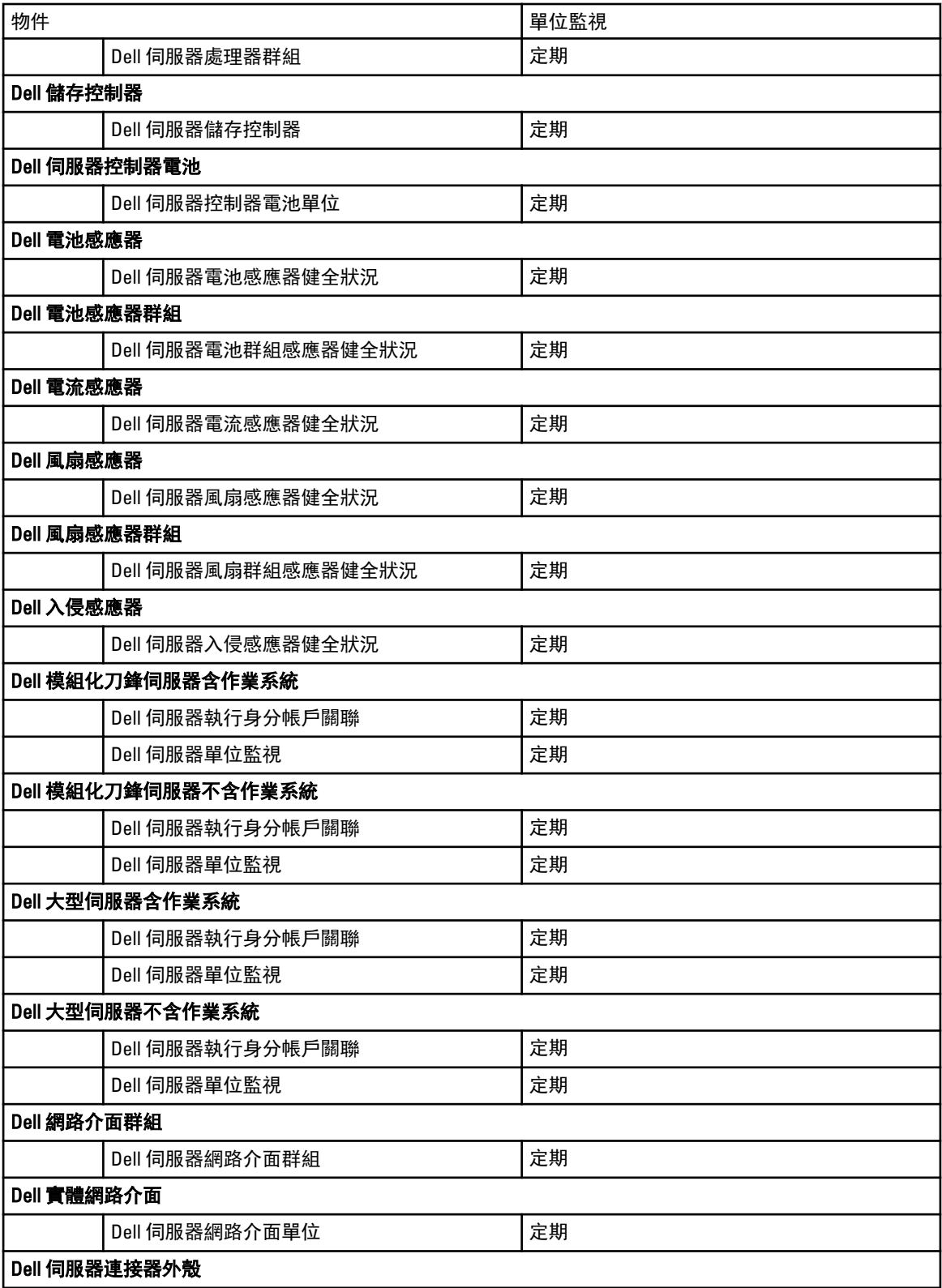

<span id="page-34-0"></span>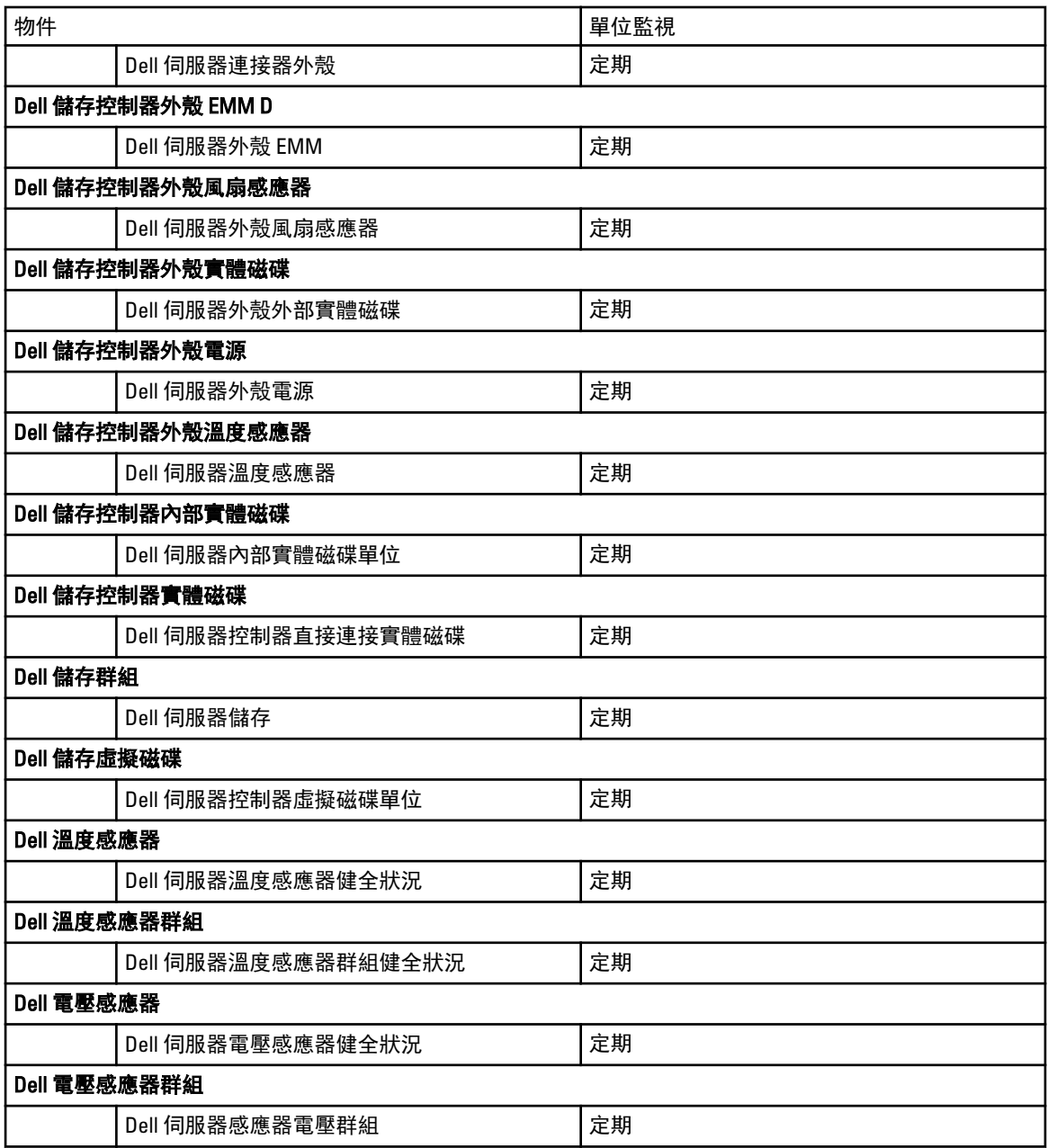

## 機箱監視功能的 Dell 單位監視

用於評估機箱受監視物件可能發生的各種狀況的監視。

### 表 15. 機箱監視功能的 Dell 單位監視

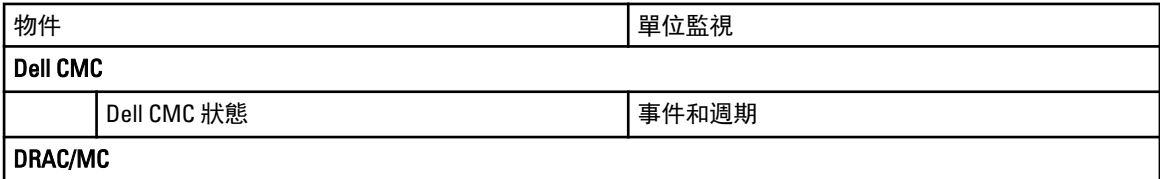

<span id="page-35-0"></span>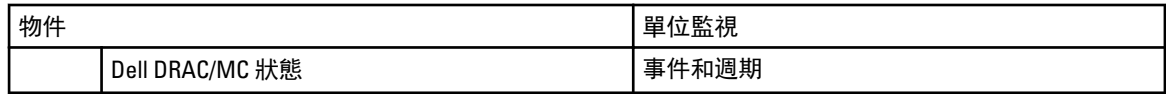

## DRAC 監視功能的 Dell 單位監視

用於評估 DRAC 受監視物件可能發生的各種狀況的監視。

### 表 16. DRAC 監視功能的 Dell 單位監視

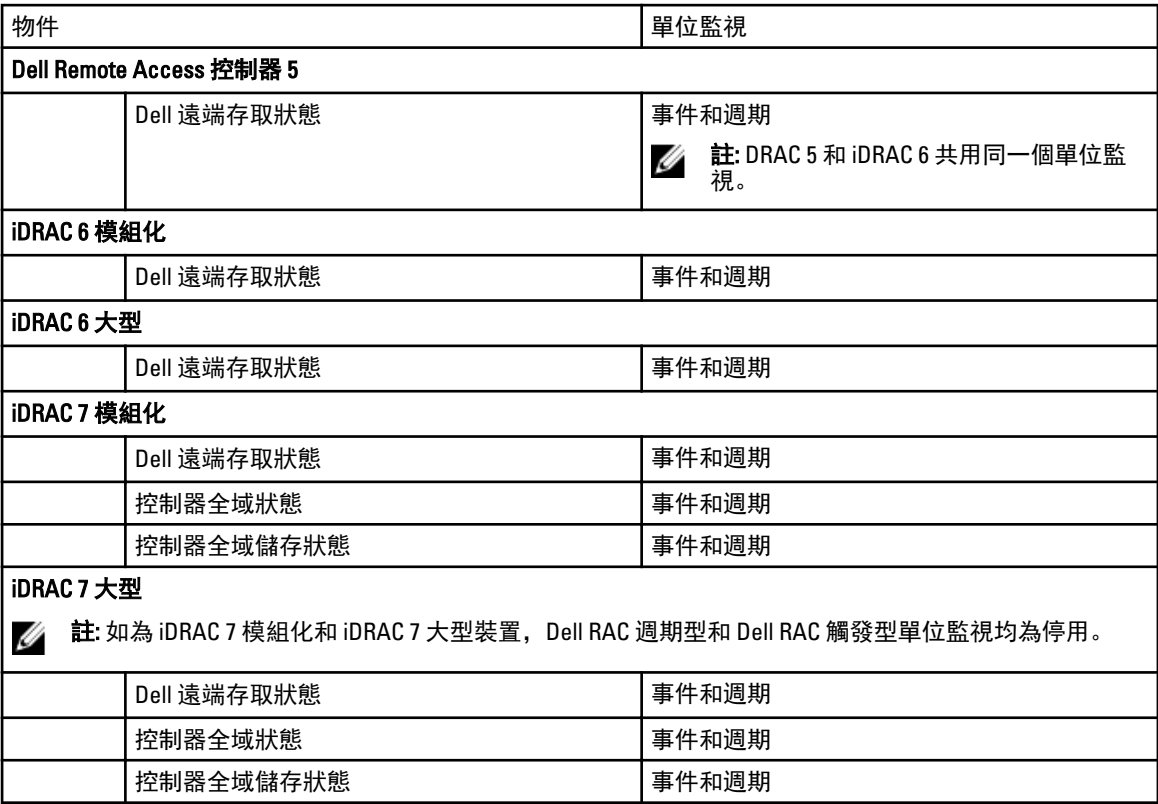

### 自訂單位監視

您可以使用下列覆寫,自訂 Dell Server Management Pack Suite 的探索參數:

- Enabled (已啟用) 能讓您啟用或停用監視器。您可以將 Override Setting (覆寫設定) 設定為 True 或 False。
- Interval in Seconds (間隔 (秒)): Server Management Pack Suite 輪詢 Dell 裝置以檢查元件健全狀況的頻率 (以 秒為單位)。

## 規則

以下章節列出 Dell Server Management Pack Suite 專用的規則。

### Dell 系統事件處理規則

Dell Server Management Pack Suite 處理來自 Server Administrator、Server Administrator 儲存管理事件、DRAC 和 機箱設陷的規則。

### <span id="page-36-0"></span>Server Administrator

Server Administrator 的所有資訊、警告和嚴重事件都有相應的事件處理規則。 所有這些規則都是基於下列條件進行處理:

- 來源名稱 = 「Server Administrator |
- 事件 ID = Server Administrator 儀器事件的實際事件 ID
- 資料提供者 = Windows 系統事件記錄檔

### 儲存管理

Server Administrator 儲存管理服務的所有資訊、警告和重要事件都有相應的事件處理規則。 所有這些規則都是基於下列條件進行處理:

- 來源名稱 = 「Server Administrator |
- 事件 ID = Server Administrator 儲存管理服務事件的實際事件 ID
- 資料提供者 = Windows 系統事件記錄檔

### DRAC 和機箱裝置

DRAC 及機箱裝置的所有資訊、警告和嚴重 SNMP 設陷都有相應的 SNMP 設陷規則。 所有這些規則都是基於下列條件進行處理:

- 來源名稱 = 「DRAC/CMC/DRAC/MC name 或 ip」
- OID = DRAC/CMC/DRAC/MC SNMP 設陷事件的實際設陷 ID
- 資料提供者 = SNMP 設陷

**么 註: 資訊警示預設為關閉。匯入 MP 的資訊警示即可取得這些。** 

### Dell 伺服器

使用伺服器 (頻外) 監視功能探索之 Dell 伺服器的所有資訊、警告和嚴重 SNMP 設陷,都有相應的 SNMP 設陷規 則。

所有這些規則都是基於下列條件進行處理:

- 來源名稱 = 「Dell 伺服器 ip」
- OID = 設陷事件的實際設陷 ID
- 資料提供者 = SNMP 設陷事件提供者

### 效能收集規則

在 OpsMgr 主控台中, 按一下 Monitoring (監視) → Dell → Performance and Power Monitoring Views (Dell 效能和電 源監視檢視), 以檢視從 Dell 伺服器收集到的效能資訊。此功能預設為停用, 若要啟用功能, 請參閱放用效能 [收集規則。](#page-37-0)

效能收集規則將收集下列參數的資訊:

- 周圍溫度 (攝氏)
- 電流強度 (安培)
- Dell 效能檢視
- <span id="page-37-0"></span>• 耗電量 (千瓦小時)
- 尖峰電流強度 (安培)
- 尖峰電流 (瓦特)
- 實體網路介面
- 耗電量 (BTU/小時)
- 耗電量 (瓦特)
- 合作網路介面

註: 匯入詳細版的伺服器管理功能時,停用的效能 (不含網路效能) 收集規則預設為啟用。

**《 註:** 網路統計數字在詳細版的伺服器監視功能才會定義,預設為停用。若要啟用這項功能,請參閱<u>啟用效</u> 能收集規則。

### 啟用效能收集規則

啟用此功能:

- 1. 啟動 OpsMgr 主控台並按一下 Authoring (製作)。
- 2. 按一下 Rules (規則), 搜尋效能收集規則。
- 3. 以滑鼠右鍵按一下您要啟用的規則。 例如,若要收集所有 Dell 系統網路介面的資訊,請執行下列規則中的步驟 4 至 5:
	- 總傳送封包
	- 已接收的位元組
	- 總接收封包
	- 已傳送的位元組
- 4. 選取 Overrides (覆寫) → Override the Rule (覆寫規則) → For all objects of class (對於該類所有物件)。
- 5. 選取 Override (覆寫),並將 Override value (覆寫值) 設為 True。
- 6. 按一下 Apply (套用)。

# <span id="page-38-0"></span>工作

工作可在 OpsMgr 主控台的 Tasks (工作) 窗格中取得。當您選取裝置或元件時, 相關的工作便會出現在 Tasks (工作) 窗格中。

註: System Center Operations Manager 2007 R2 或 System Center Essentials 2010 中的 Tasks (工作) 窗格名稱顯 示為 Actions (動作) 窗格。

您可以從圖表檢視、狀態檢視或警示檢視執行各種工作。

## 工作摘要

## 使用 Dell 伺服器 (頻內) 執行 Dell 工作

下表提供您可使用 Dell 伺服器 (頻內) 執行之 Dell 工作的摘要:

### 表 17. 使用 Dell 伺服器 (頻內) 的 Dell 工作

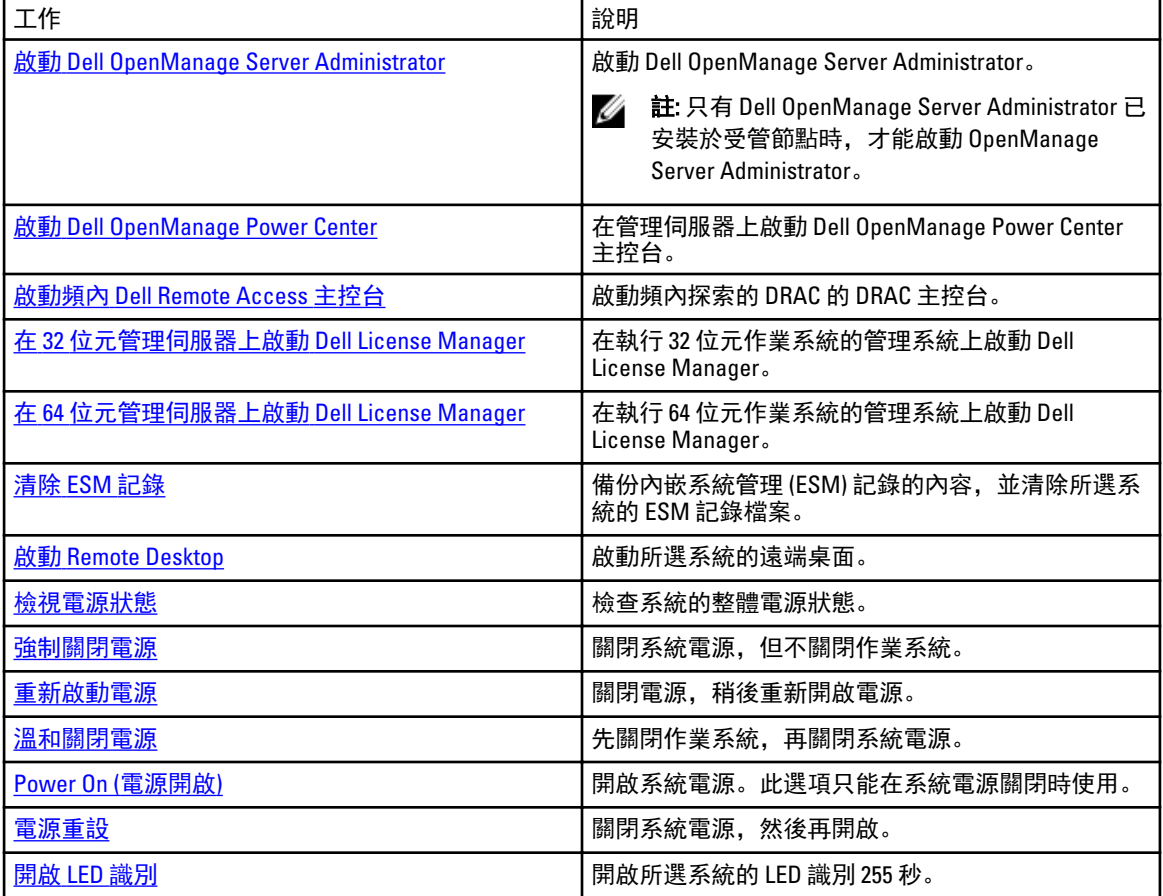

<span id="page-39-0"></span>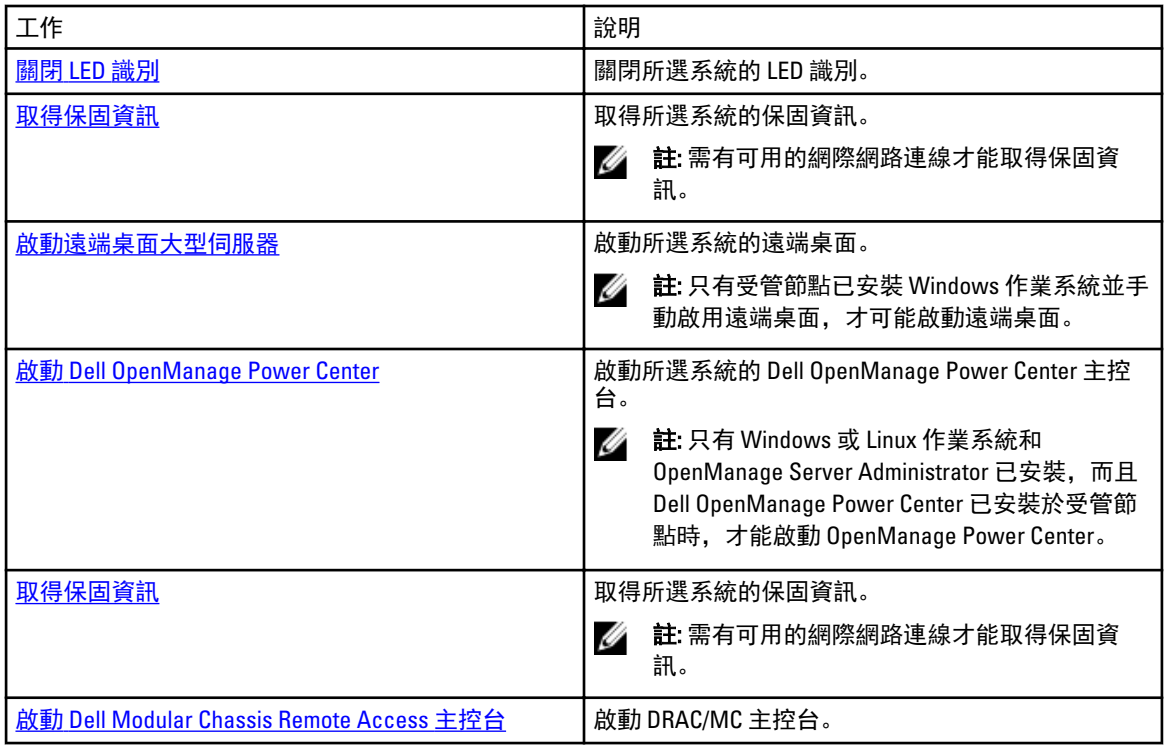

## 使用 Dell 伺服器 (頻外) 執行 Dell 工作

下表提供您可使用 Dell 伺服器 (頻外) 執行之 Dell 工作的摘要:

### 表 18. 使用 Dell 伺服器 (頻外) 的 Dell 工作

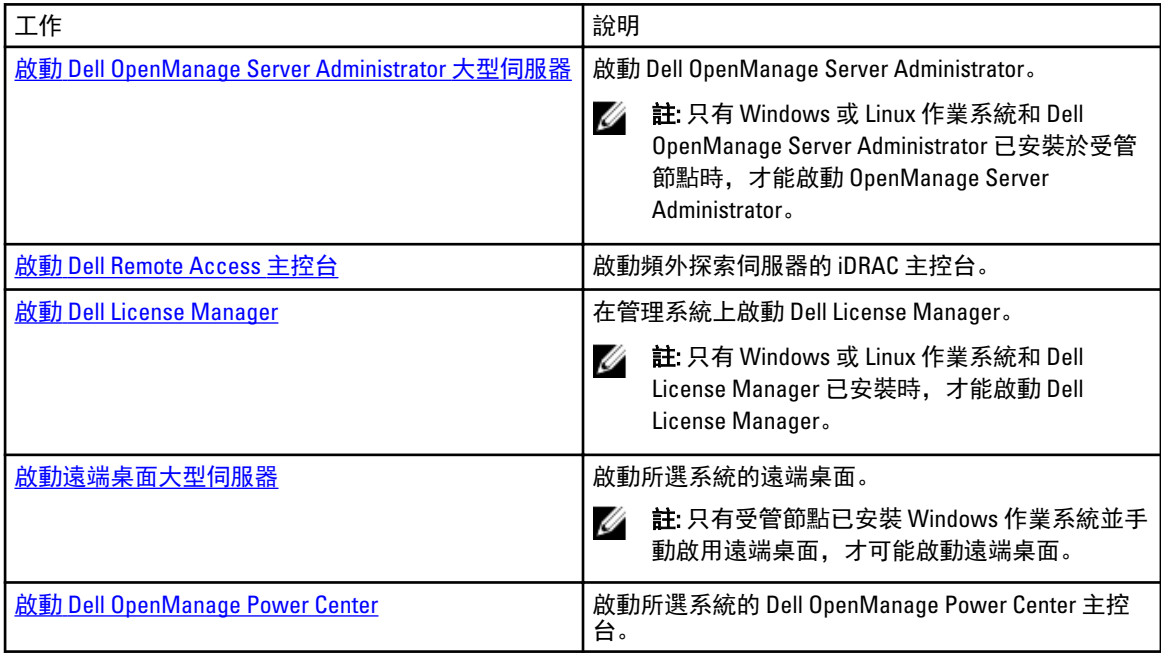

<span id="page-40-0"></span>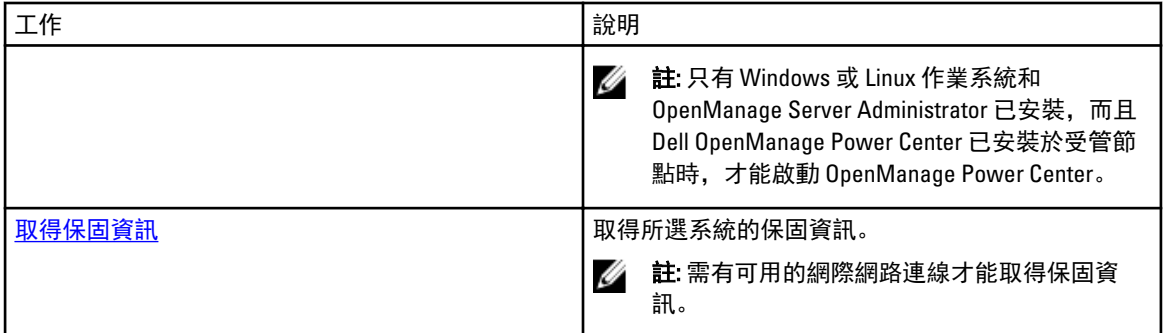

## 使用 DRAC 執行 Dell 工作

下表提供使用 DRAC 可執行之 Dell 工作的摘要:

### 表 19. 使用 DRAC 的 Dell 工作

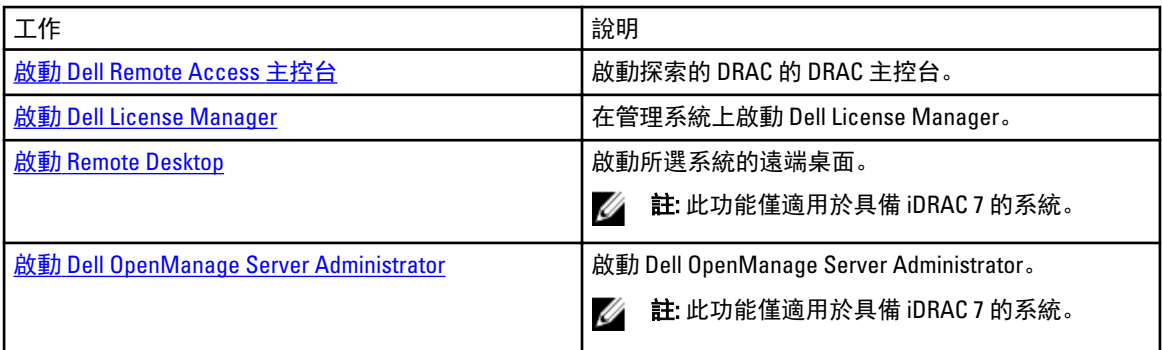

## 使用 Dell 機箱執行 Dell 工作

下表提供使用 Dell 機箱可執行之 Dell 工作的摘要:

### 表 20. 使用 Dell 機箱的 Dell 工作

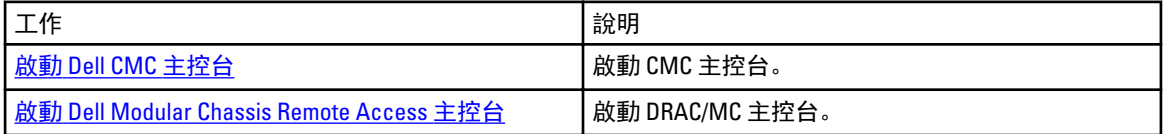

## 功能管理工作

下表列出功能管理儀表板上可用的工作清單。下方列出的部分工作只有在您匯入特定的監視功能後才會出現。

 $\mathscr U$  註: 略過事件記錄檔中錯誤記錄檔下方關於重新匯入現有管理組件的錯誤。Feature Management Dashboard (功能管理儀表板) 重新匯入在匯入監視功能時就已經匯入的相依 MP 時, 就會發生這些錯誤。

註: 等待工作完成 (檢視儀表板中的狀態更新變更),然後再使用功能管理儀表板啟動其他工作。

### 表 21. 功能管理工作

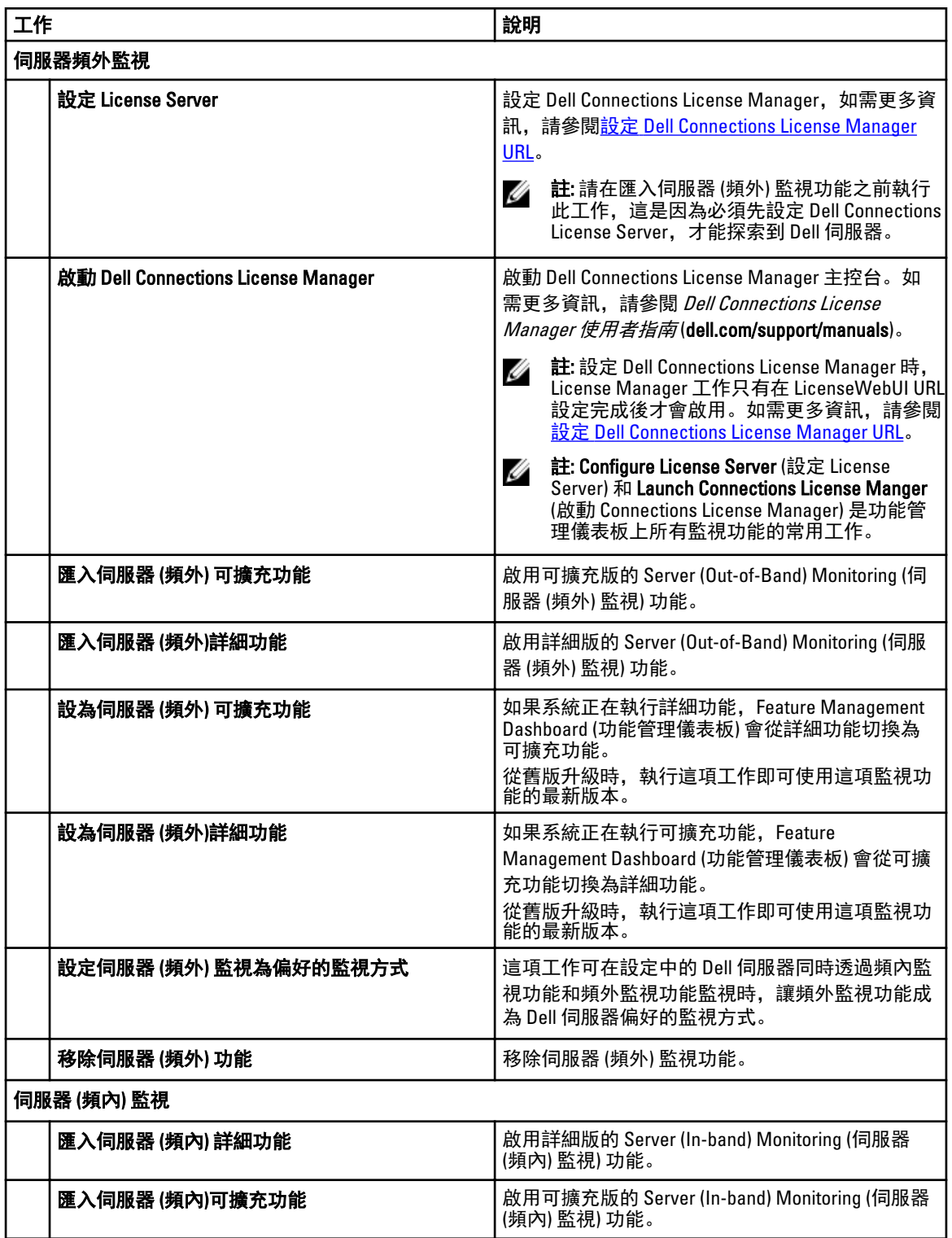

<span id="page-42-0"></span>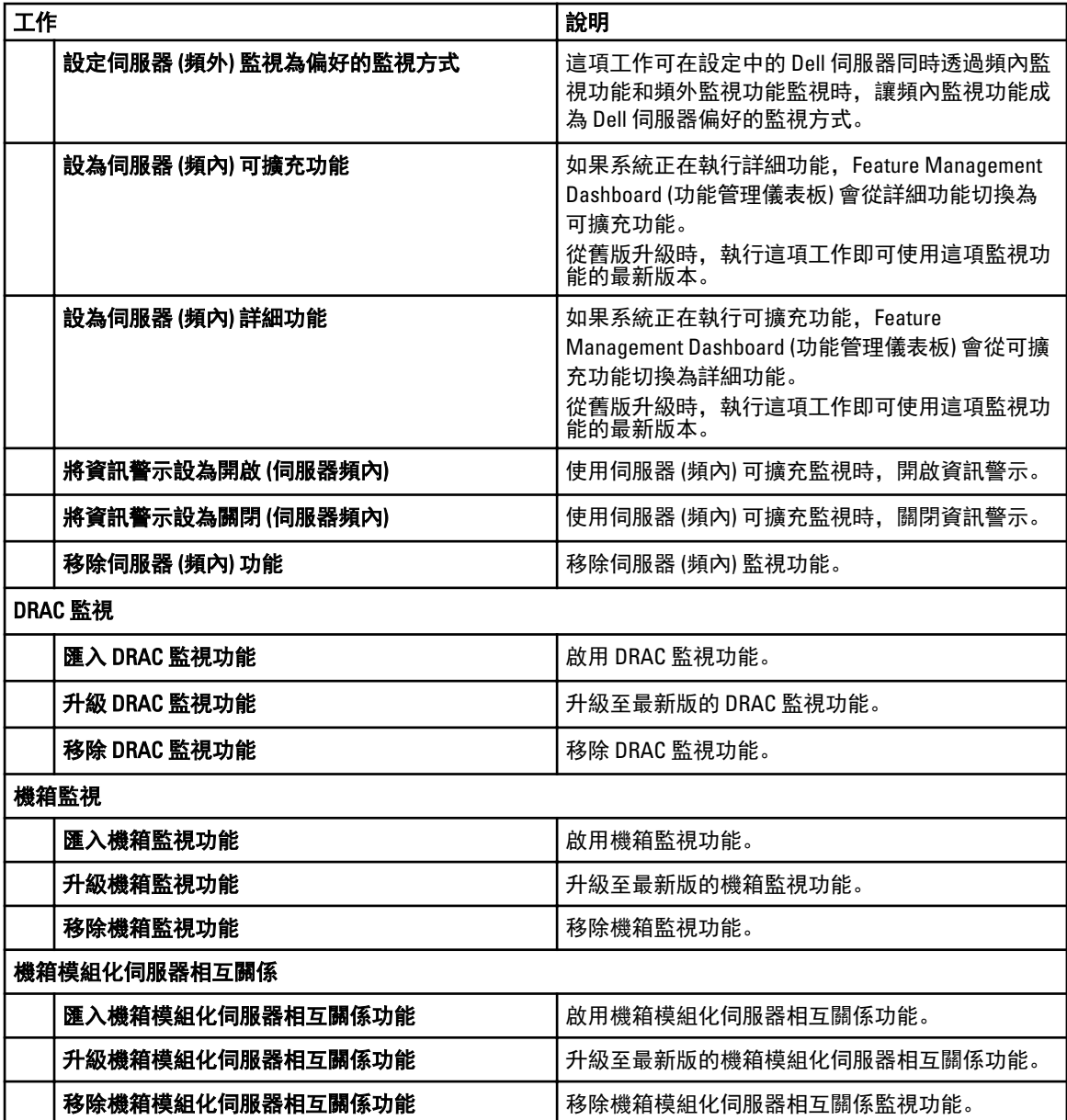

# Dell 模組化和大型系統工作 (頻內)

## 清除 ESM 記錄

Server Administrator Embedded Server Management (ESM) 記錄, 亦稱為硬體記錄, 記錄硬體所產生的所有系統事 件清單,例如錯誤修正碼 (ECC)、系統重設和開機,以及刺探閾值變更等。您可以在硬體發生錯誤,或系統無 法正常運作時參考此記錄。

執行清除 ESM 記錄工作:

- 1. 在 OpsMgr 主控台中, 瀏覽 Dell 圖表檢視、狀態檢視或警示檢視。
- 2. 在任一圖表檢視、狀態檢視或警示檢視中的警示裡選取所需的 Dell 系統。

<span id="page-43-0"></span>3. 在 Tasks (工作) 窗格中, 選取 Dell Windows Server Tasks (Dell Windows 伺服器工作) → Clear ESM Logs (清除 ESM 記錄)。

Run Tasks (執行工作) 視窗隨即顯示。

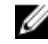

**■註:** System Center Operations Manager 2007 R2 或 System Center Essentials 2010 中的 Tasks (工作) 窗格名 稱顯示為 Actions (動作) 窗格。

4. 按一下 Run (執行), 以清除所選裝置的 ESM 記錄。

執行**清除 ESM 記錄**工作時,工作執行書面只會顯示工作初始化的結果。例如,即使 ESM 記錄並未清除,工作 執行畫面仍可能顯示成功的結果, 以表示**清除 ESM 記錄**這項工作已成功初始化。

### 啟動 Dell OpenManage Server Administrator

啟動 Server Administrator:

- 1. 在 OpsMgr 主控台中, 瀏覽 Dell 圖表檢視、狀態檢視或警示檢視。
- 2. 在任一圖表檢視、狀態檢視或警示檢視中的警示裡選取所需的 Dell 伺服器。
- 3. 在 Tasks (工作) 窗格中,選取 Dell Windows Server Tasks (Dell Windows 伺服器工作) Launch Server Administrator (啟動 Server Administrator)。

**/ 註:** Dell Server Management Pack Suite 工作會在 Internet Explorer 中啟動遠端主控台。

### 啟動 Remote Desktop

若要啟動 Remote Desktop:

- 1. 在 OpsMgr 主控台中, 瀏覽 Dell 圖表檢視、狀態檢視或警示檢視。
- 2. 在任一圖表檢視、狀態檢視或警示檢視中的警示裡選取所需的 Dell 伺服器。
- 3. 在 Tasks (工作) 窗格中,選取 jDell Windows Server Tasks (Dell Windows 伺服器工作) → Launch Remote Desktop (啟動遠端桌面)。

■ 註: 只有在管理節點手動啟用遠端桌面, 才能啟動遠端桌面。

### 啟動頻內 Dell 遠端存取主控台

啟動頻內 Dell 遠端存取主控台:

- 1. 在 OpsMgr 主控台中, 瀏覽 Dell 圖表檢視、狀態檢視或警示檢視。
- 2. 在任一圖表檢視、狀態檢視或警示檢視中的警示裡選取所需的 Dell 伺服器。
- 3. 在 Tasks (工作) 窗格中, 選取 Dell Windows Server Tasks (Dell Windows 伺服器工作) → Launch InBand Dell Remote Access Console (啟動頻內 Dell 遠端存取主控台)。

### 檢視電源狀態

您可以檢查電源狀態,並透過 IPMI 外殼支援電源控制工作。

**之 註:** 若要啟用進階電源控制, 在預設路徑安裝 BMU (Baseboard Management Controller Management 公用程 式)。如果沒有在預設路徑安裝 BMU,建立新的主控台工作。如需建立新主控台工作的更多資訊,請參閱 [建立進階電源控制和](#page-62-0) LED 識別工作。

<span id="page-44-0"></span>檢查系統電源狀況:

- 1. 在 OpsMgr 主控台中, 瀏覽 Dell 圖表檢視、狀態檢視或警示檢視。
- 2. 在任**一圖表檢視、狀態檢視或警示檢視**中的警示裡選取所需的 Dell 系統。
- 3. 在 Tasks (工作) 窗格中, 選取 Dell Windows Server Tasks (Dell Windows 伺服器工作) → Check Power Status (檢查電源狀態)。

### 重新啟動電源

重新啟動電源工作能讓您關閉 Dell 系統,稍後重新開啟。

■ 註: 若要啟用進階電源控制,在預設路徑安裝 BMU。如果沒有在預設路徑安裝 BMU,建立新的主控台工 作。如需建立新主控台工作的更多資訊,請參[閱建立進階電源控制和](#page-62-0) LED 識別工作。

重新啟動電源:

- 1. 在 OpsMgr 主控台中,瀏覽 圖表檢視、狀態檢視或警示檢視。
- 2. 在任一圖表檢視、狀態檢視或警示檢視中的警示裡選取所需的 Dell 系統。
- 3. 在 Tasks (工作) 窗格中,選取 Dell Windows Server Tasks (Dell Windows 伺服器工作) → Power Cycle (重新啟 動電源)。

### 強制關閉電源

強制關閉電源工作可讓您不用關閉作業系統就能關閉系統電源。

註: 若要啟用**進階電源控制**,在預設路徑安裝 BMU。如果沒有在預設路徑安裝 BMU,建立新的主控台工 Ø 作。如需建立新主控台工作的更多資訊,請參[閱建立進階電源控制和](#page-62-0) LED 識別工作。

關閉系統電源:

- 1. 在 OpsMgr 主控台中, 瀏覽 Dell 圖表檢視、狀態檢視或警示檢視。
- 2. 在任一圖表檢視、狀態檢視或警示檢視中的警示裡選取所需的 Dell 系統。
- 3. 在 Tasks (工作) 窗格中, 選取 Dell Windows Server Tasks (Dell Windows 伺服器工作) → Force Power Off (強制 關閉電源)。

### 溫和關閉電源

溫和關閉電源工作可讓您關閉作業系統及關閉系統電源。

 $\mathscr{L}$  註: 若要啟用**進階電源控制**,在預設路徑安裝 BMU。如果沒有在預設路徑安裝 BMU,建立新的主控台工 作。如需建立新主控台工作的更多資訊,請參[閱建立進階電源控制和](#page-62-0) LED 識別工作。

溫和地關閉系統電源:

- 1. 在 OpsMgr 主控台中, 瀏覽 Dell 圖表檢視、狀態檢視或警示檢視。
- 2. 在任一**圖表檢視、狀態檢視或警示檢視**中的警示裡選取所需的 Dell 系統。
- 3. 在 Tasks (工作) 窗格中, 選取 Dell Windows Server Tasks (Dell Windows 伺服器工作) → Power Off Gracefully (溫和關閉電源)。

### Power On (電源開啟)

電源開啟可讓您開啟伺服器電源。即使系統電源關閉,這個選項也可以使用。

在 註: 若要啟用**進階電源控制**,在預設路徑安裝 BMU。如果沒有在預設路徑安裝 BMU,建立新的主控台工 作。如需建立新主控台工作的更多資訊,請參[閱建立進階電源控制和](#page-62-0) LED 識別工作。

<span id="page-45-0"></span>開啟系統電源:

- 1. 在 OpsMgr 主控台中, 瀏覽 Dell 圖表檢視、狀態檢視或警示檢視。
- 2. 在任一圖表檢視、狀態檢視或警示檢視中的警示裡選取所需的 Dell 伺服器。
- 3. 在 Tasks (工作) 窗格中,選取 Dell Windows Server Tasks (Dell Windows 伺服器工作) → Power On (電源開 啟)。

### 電源重設

電源重設工作能讓您關閉再開啟系統電源。

▲ 註: 若要啟用進階電源控制, 在預設路徑安裝 BMU。如果沒有在預設路徑安裝 BMU, 建立新的主控台工 作。如需建立新主控台工作的更多資訊,請參[閱建立進階電源控制和](#page-62-0) LED 識別工作。

重設系統電源:

- 1. 在 OpsMgr 主控台中, 瀏覽 Dell 圖表檢視、狀態檢視或警示檢視。
- 2. 在任一**圖表檢視、狀態檢視或警示檢視**中的警示裡選取所需的 Dell 伺服器。
- 3. 在 Tasks (工作) 窗格中, 選取 Dell Windows Server Tasks (Dell Windows 伺服器工作) → Power Reset (電源重 設)。

### 開啟 LED 識別

開啟 LED 識別工作可讓您開啟所選系統的 LED 識別。

在 註: 若要啟用進階電源控制,在預設路徑安裝 BMU。如果沒有在預設路徑安裝 BMU,建立新的主控台工 作。如需建立新主控台工作的更多資訊,請參[閱建立進階電源控制和](#page-62-0) LED 識別工作。

開啟 LED 識別:

- 1. 在 OpsMgr 主控台中,瀏覽 Dell 圖表檢視、狀態檢視或警示檢視。
- 2. 在任一圖表檢視、狀態檢視或警示檢視中的警示裡選取所需的 Dell 伺服器。
- 3. 在 Tasks (工作) 窗格中, 選取 Dell Windows Server Tasks (Dell Windows 伺服器工作) → Turn LED Identification On (開啟 LED 識別)。

### 關閉 LED 識別

關閉 LED 識別工作可讓您關閉所選系統的 LED 識別。

註: 若要啟用進階電源控制,在預設路徑安裝 BMU。如果沒有在預設路徑安裝 BMU,建立新的主控台工 作。如需建立新主控台工作的更多資訊,請參[閱建立進階電源控制和](#page-62-0) LED 識別工作。

關閉 LED 識別:

- 1. 在 OpsMgr 主控台中, 瀏覽 Dell 圖表檢視、狀態檢視或警示檢視。
- 2. 在任一圖表檢視、狀態檢視或警示檢視中的警示裡選取所需的 Dell 伺服器。
- 3. 在 Tasks (工作) 窗格中,選取 Dell Windows Server Tasks (Dell Windows 伺服器工作) → Turn LED Identification Off (關閉 LED 識別)。

### 取得保固資訊

取得保固資訊工作可讓您檢視所選系統的保固狀態。

<span id="page-46-0"></span>取得保固資訊:

- 1. 在 OpsMgr 主控台中,瀏覽 Dell 圖表檢視、狀態檢視或警示檢視。
- 2. 在任一圖表檢視、狀態檢視或警示檢視中的警示裡選取所需的 Dell 伺服器。
- 3. 在 Tasks (工作) 窗格中, 選取 Dell Windows Server Tasks (Dell Windows 伺服器工作) → Get Warranty Information (取得保固資訊)。

### 啟動 Dell OpenManage Power Center

■ 註: 只有 Windows 或 Linux 作業系統和 OpenManage Server Administrator 已安裝於受管節點時, 才能啟動 OpenManage Power Center。

啟動 Dell OpenManage Power Center 工作可讓您啟動 OpenManage Power Center 主控台。

啟動 Dell OpenManage Power Center:

- 1. 在 OpsMgr 主控台中, 瀏覽 Dell 圖表檢視、狀態檢視或警示檢視。
- 2. 在任一圖表檢視、狀態檢視或警示檢視中的警示裡選取所需的 Dell 伺服器。
- 3. 在 Tasks (工作) 窗格中, 選取 Dell Server Tasks (Dell 伺服器工作) → Launch Dell OpenManage Power Center (啟動 Dell OpenManage Power Center)。

### 在 32 位元管理伺服器上啟動 Dell License Manager

在 32 位元管理伺服器上啟動 Dell License Manager 工作可讓您在執行 32 位元作業系統的管理伺服器上啟動 Dell License Manager。Dell License Manager 是 Dell iDRAC 授權的一對多授權部署和報告工具。

Ø 註: 如果 Dell License Manager 已安裝至預設路徑,請建立一個新工作來啟動 Dell License Manager。如需更 多資訊,請參閱建立啟動 [License Manager](#page-63-0) 的工作。

啟動 Dell License Manager:

- 1. 在 OpsMgr 主控台中, 瀏覽 Dell 圖表檢視、狀態檢視或警示檢視。
- 2. 在任一**圖表檢視、狀態檢視或警示檢視**中的警示裡選取所需的 Dell 伺服器。
- 3. 在 Tasks (工作) 窗格中, 選取 Dell Windows Server Tasks (Dell Windows 伺服器工作) → Launch Dell License Manager on 32 bit Management Server (在 32 位元管理伺服器上啟動 Dell License Manager)。

### 在 64 位元管理伺服器上啟動 Dell License Manager

在 64 位元管理伺服器上啟動 Dell License Manager 工作可讓您在執行 64 位元作業系統的管理系統上啟動 Dell License Manager。Dell License Manager 是 Dell iDRAC 授權的一對多授權部署和報告工具。

註: 如果 Dell License Manager 已安裝至預設路徑,請建立一個新工作來啟動 Dell License Manager。如需更 Ø 多資訊,請參閱建立啟動 [License Manager](#page-63-0) 的工作。

啟動 Dell License Manager:

- 1. 在 OpsMgr 主控台中, 瀏覽 Dell 圖表檢視、狀態檢視或警示檢視。
- 2. 在任一圖表檢視、狀態檢視或警示檢視中的警示裡選取所需的 Dell 伺服器。
- 3. 在 Tasks (工作) 窗格中, 選取 Dell Windows Server Tasks (Dell Windows 伺服器工作) → Launch Dell License Manager on 64 bit Management Server (在 64 位元管理伺服器上啟動 Dell License Manager)。

# <span id="page-47-0"></span>Dell 模組化和大型系統工作 (頻外)

### 取得保固資訊

您可以使用此工作檢視所選系統的保固狀態。 取得保固資訊:

- 1. 在 OpsMgr 主控台中, 瀏覽 Dell 圖表檢視、狀態檢視或警示檢視。
- 2. 在任一圖表檢視、狀態檢視或警示檢視中的警示裡選取所需的 Dell 伺服器。
- 3. 在 Tasks (工作) 窗格中, 選擇 Dell Server Tasks (Dell 伺服器工作) → Get Warranty Information (取得保固資 訊)。

### 啟動 Dell OpenManage Server Administrator (大型伺服器)

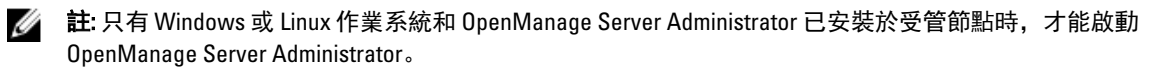

從大型伺服器的 OpsMgr 主控台啟動 Server Administrator:

- 1. 在 OpsMgr 主控台中, 瀏覽 Dell 圖表檢視、狀態檢視或警示檢視。
- 2. 在任一圖表檢視、狀態檢視或警示檢視中的警示裡選取所需的 Dell 伺服器。
- 3. 在 Tasks (工作) 窗格中, 選取 Dell Server Tasks (Dell 伺服器工作) → Launch Dell OpenManage Server Administrator (Monolithic Server) (啟動 Dell OpenManage Server Administrator (大型伺服器))。

■ 註: Dell Server Management Pack Suite 工作會在 Internet Explorer 中啟動遠端主控台。

### 啟動遠端桌面 (大型伺服器)

■ 註: 只有受管節點已安裝 Windows 作業系統並啟用遠端桌面, 才可能啟動遠端桌面。

從 OpsMgr 主控台啟動遠端桌面:

- 1. 在 OpsMgr 主控台中, 瀏覽 Dell 圖表檢視、狀態檢視或警示檢視。
- 2. 在任一圖表檢視、狀態檢視或警示檢視中的警示裡選取所需的 Dell 伺服器。
- 3. 在 Tasks (工作) 窗格中, 選取 Dell Server Tasks (Dell 伺服器工作) → Launch Remote Desktop (Monolithic Server) (啟動遠端桌面 (大型伺服器))。

### 啟動 Dell OpenManage Power Center

您可以使用此工作啟動 OpenManage Power Center 主控台。 啟動 Dell OpenManage Power Center:

- 1. 在 OpsMgr 主控台中,瀏覽 Dell 圖表檢視、狀態檢視或警示檢視。
- 2. 在任一圖表檢視、狀態檢視或警示檢視中的警示裡選取所需的 Dell 伺服器。
- 3. 在 Tasks (工作) 窗格中, 選取 Dell Windows Server Tasks (Dell Windows 伺服器工作) → Launch Dell OpenManage Power Center (啟動 Dell OpenManage Power Center)。

### <span id="page-48-0"></span>啟動 Dell 遠端存取主控台

啟動 Dell 遠端存取主控台:

- 1. 在 OpsMgr 主控台中, 瀏覽 Dell 圖表檢視、狀態檢視或警示檢視。
- 2. 在任一圖表檢視、狀態檢視或警示檢視中的警示裡選取所需的 Dell 伺服器。
- 3. 在 Tasks (工作) 窗格中, 選取 Dell Server Tasks (Dell 伺服器工作) → Launch Dell Remote Access Console (啟動 Dell 遠端存取主控台)。

### 啟動 Dell License Manager

啟動 Dell License Manager 工作可讓您在管理系統上啟動 Dell License Manager。Dell License Manager 是 Dell iDRAC 授權的一對多授權部署和報告工具。

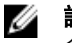

註: 如果 Dell License Manager 已安裝至預設路徑,請建立一個新工作來啟動 Dell License Manager。如需更 多資訊,請參閱建立啟動 [License Manager](#page-63-0) 的工作。

啟動 Dell License Manager:

- 1. 在 OpsMgr 主控台中, 瀏覽 Dell 圖表檢視、狀態檢視或警示檢視。
- 2. 在任一圖表檢視、狀態檢視或警示檢視中的警示裡選取所需的 Dell 伺服器。
- 3. 在 Tasks (工作) 窗格中, 選取 Dell Windows Server Tasks (Dell Windows 伺服器工作) → Launch Dell License Manager (啟動 Dell License Manager)。

## Dell Remote Access Controller (DRAC) 工作

### 啟動 Dell Remote Access 主控台

如果您的 Dell 系統上安裝了 DRAC,您可以使用此工作啟動 Dell 遠端存取主控台。 啟動 Dell Modular Chassis Remote Access 主控台:

- 1. 在 OpsMgr 主控台中, 瀏覽 Dell 圖表檢視、狀態檢視或警示檢視。
- 2. 在任一圖表檢視、狀態檢視或警示檢視中的警示裡選取所需的 DRAC/iDRAC 裝置。
- 3. 在執行 System Center Operations Manager 2007 R2 的系統上:

在 Actions (動作) 窗格中,選取 SNMP Network Device Tasks (SNMP 網路裝置工作) → Launch Dell Remote Access Console (啟動 Dell 遠端存取主控台)。

在執行 OpsMgr 2012 的系統上:

在 Tasks (工作) 窗格中,選取 Dell Remote Access Controller Tasks (Dell 遠端存取控制器工作) → Launch Dell DRAC Console (啟動 Dell DRAC 主控台)。

### 啟動 Dell License Manager

啟動 Dell License Manager 工作可讓您在管理系統上啟動 Dell License Manager。Dell License Manager 是 Dell iDRAC 授權的一對多授權部署和報告工具。

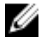

**24 註:** 如果 Dell License Manager 已安裝至預設路徑,請建立一個新工作來啟動 Dell License Manager。如需更 多資訊,請參閱建立啟動 [License Manager](#page-63-0) 的工作。

<span id="page-49-0"></span>啟動 Dell License Manager:

- 1. 在 OpsMgr 主控台中, 瀏覽 Dell 圖表檢視、狀態檢視或警示檢視。
- 2. 在任一圖表檢視、狀態檢視或警示檢視中的警示裡選取所需的 Dell 伺服器。
- 3. 在 Tasks (工作) 窗格中, 選取 Dell Remote Access Controller Tasks (Dell Remote Access 控制器工作) → Launch Dell License Manager (啟動 Dell License Manager)。

### 啟動 Dell OpenManage Server Administrator

**丝 註: Dell OpenManage Server Administrator 功能僅適用於具備 iDRAC 7 的系統。** 

啟動 Dell OpenManage Server Administrator:

- 1. 在 OpsMgr 主控台中, 瀏覽 Dell 圖表檢視、狀態檢視或警示檢視。
- 2. 在任一圖表檢視、狀態檢視或警示檢視中的警示裡選取所需的 Dell 伺服器。
- 3. 在 Tasks (工作) 窗格中, 重要性層級 Dell Remote Access Controller Tasks (Dell 遠端存取控制器工作) → Launch Dell OpenManage Server Administrator (啟動 Dell OpenManage Server Administrator)。
- 4. 在執行 System Center Operations Manager 2007 R2 的系統上:

在 Actions (動作) 窗格中, 重要性層級 SNMP Network Device Tasks (SNMP 網路裝置工作) → Launch Dell OpenManage Server Administrator (啟動 Dell OpenManage Server Administrator)。

在執行 OpsMgr 2012 的系統上:

在 Tasks (工作) 窗格中, 重要性層級 Dell Remote Access Controller Tasks (Dell 遠端存取控制器工作) → Launch Dell OpenManage Server Administrator (啟動 Dell OpenManage Server Administrator)。

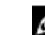

Ø

**Z** 註: Server Management Pack Suite 工作啟動 Internet Explorer 中的遠端主控台。

### 啟動 Remote Desktop

註: Remote Desktop 功能僅適用於具備 iDRAC 7 的系統。 W

註: 只有在管理節點手動啟動 Remote Desktop,才可能進行 Remote Desktop 啟動。

若要啟動 Remote Desktop:

- 1. 在 OpsMgr 主控台中, 瀏覽 Dell 圖表檢視、狀態檢視或警示檢視。
- 2. 在任一圖表檢視、狀態檢視或警示檢視中的警示裡選取所需的 Dell 伺服器。
- 3. 在執行 System Center Operations Manager 2007 R2 的系統上: 在 Actions (動作) 窗格中, 重要性層級 SNMP Network Device Tasks (SNMP 網路裝置工作) → Launch Dell OpenManage Server Administrator (啟動 Dell OpenManage Server Administrator)。

在執行 OpsMgr 2012 的系統上:

在 Tasks (工作) 窗格中, 重要性層級 Dell Remote Access Controller Tasks (Dell 遠端存取控制器工作) → Launch Dell OpenManage Server Administrator (啟動 Dell OpenManage Server Administrator)。

## Dell 機箱工作

### 啟動 Dell CMC 主控台

您可以使用此工作啟動 CMC 主控台。

- 1. 在 OpsMgr 主控台中, 瀏覽 Dell 圖表檢視、狀態檢視或警示檢視。
- 2. 在任一圖表檢視、狀態檢視或警示檢視中的警示裡選取 CMC 裝置。

<span id="page-50-0"></span>3. 在執行 System Center Operations Manager 2007 R2 的系統上:

在 Actions (動作) 窗格中, 選取 SNMP Network Device Tasks (SNMP 網路裝置工作) → Launch Dell CMC Console (啟動 Dell CMC 主控台)。

在執行 OpsMgr 2012 的系統上:

在 Tasks (工作) 窗格中, 選取 Dell CMC Tasks (Dell CMC 工作) → Launch Dell CMC Console (啟動 Dell CMC 主 控台)。

### 啟動 Dell Modular Chassis 遠端存取主控台

您可以使用此工作啟動 DRAC/MC 主控台。

- 1. 在 OpsMgr 主控台中, 瀏覽 Dell 圖表檢視、狀態檢視或警示檢視。
- 2. 在任一圖表檢視、狀態檢視或警示檢視中的警示裡選取 DRAC/MC 裝置。
- 3. 在執行 System Center Operations Manager 2007 R2 的系統上:

在 Actions (動作) 窗格中,選取 SNMP Network Device Tasks (SNMP 網路裝置工作) → Launch Dell Modular Chassis Remote Access Console (啟動 Dell Modular Chassis Remote Access 主控台)。

在執行 OpsMgr 2012 的系統上:

在 Actions (動作) 窗格中,選取 DRAC/MC Network Device Tasks (SNMP 網路裝置工作) → Launch Dell Modular Chassis Remote Access Console (啟動 Dell Modular Chassis Remote Access 主控台)。

## 設定 Dell Connections License Manager URL

請在匯入伺服器 (頻外) 監視功能之前執行此工作,這是因為必須先設定 Dell Connections License Server,才能 探索到 Dell 伺服器。

註: 如果您已經匯入伺服器 (頻外) 監視功能,只能在下個探索週期探索 Dell 伺服器,而且功能管理儀表板 Ø 也會產生警示,提示您設定 Dell Connections License Manager URL,如需更多資訊,請參閱[功能管理警](#page-60-0) [示](#page-60-0)。

**註:** 如果管理伺服器經過重新啟動,探索到的 Dell 伺服器在下個探索週期之後才會出現。 Ø

- 1. 安裝 Dell Connections License Manager。如需更多資訊,請參閱 *Dell Connections License Manager 版本 1.0* 安裝指南 (dell.com/support/manuals)。
- 2. 取得監視功能的授權。如需更多資訊,請參閱 Dell Connections License Manager 版本 1.0 使用者指南 (dell.com/support/manuals) 中的「管理 Connections License Manager」章節。
- 3. 啟動 OpsMgr 2012 主控台。
- 4. 在 Navigation (瀏覽) 窗格上,按一下 Monitoring (監視)。
- 5. 展開 Monitoring (監視) → Dell → Feature Management Dashboard (功能管理儀表板)。
- 6. 選取 Server (Out-of-Band) Monitoring (伺服器 (頻外) 監視) 功能。
- 7. 從 Dell Monitoring Feature Tasks (Dell 監視功能工作) 窗格選取 Configure License Server (設定 License Server)。

隨即顯示 Run Task - Configure License Server (執行工作 - 設定 License Server) 畫面。

8. 按一下 Override (覆寫)。

Override Task Parameters (覆寫工作參數) 畫面隨即顯示。

9. 在 New Value (新值) 欄下的 LicenseWebServiceURL 參數中, 輸入授權網路服務的 URL (授權網路服務 URL 使 用的預設連接埠為 8543), 輸入格式為 http://<*License Server IP*>:<*埠號>*/。 例如:http://10.56.123.255:8543/。

- 10. 在 New Value (新值) 欄下的 LicenseWebUIURL 參數中,輸入授權 Web UI 的 URL (授權 Web UI URL 使用的預 設連接埠為 8544),輸入格式為 http://<License Server IP>: < 埠號>/。 例如:http://10.56.123.255:8544/。
- 11. 按一下 Override (覆寫)。 隨即顯示 Run Task - Configure License Server (執行工作 - 設定 License Server) 畫面。
- 12. 按一下 Run (執行)。 隨即顯示 Task Status - Configure License Server (工作狀態 - 設定 License Server) 畫面。設定 License Server 工作需要幾分鐘才能完成。

■ 註: 等待工作完成 (檢視儀表板中的狀態更新變更), 然後再使用功能管理儀表板啟動其他工作。

# <span id="page-52-0"></span>報告

報告功能可讓您建立 Dell OpenManage Windows 事件記錄檔、Dell Server BIOS、韌體和 RAID 設定的報告。

註: Dell Server BIOS、韌體和 RAID 設定報告只能在詳細版本的伺服器 (頻內) 管理組件中使用。 M

# 存取報告

要存取報告功能:

- 1. 在您的 OpsMgr 主控台中, 按一下 Reporting (報告)。
- 2. 在瀏覽窗格中展開 Reporting (報告) → Application Monitoring (應用程式監視)。
- 3. 按一下 Windows 事件記錄檔的 Dell Windows Server (Scalable Edition), 然後按一下 BIOS、韌體、驅動程式 版本和 RAID 報告的 Dell Windows Server (Detail Edition)。

也可以按一下伺服器例項,從圖表檢視中存取報告功能。Dell 報告選項位在 Dell 系統例項報告和預設 Microsoft 報告下的 Tasks (工作) 窗格中。

註: System Center Operations Manager 2007 R2 或 System Center Essentials 2010 中的 Tasks (工作) 窗格名稱顯 Ø 示為 Actions (動作) 窗格。

## 產生 OpenManage Windows 事件記錄檔報告

產生 OpenManage Windows 事件記錄檔的報告:

- 1. 在 OpsMgr 主控台中, 按一下 Reporting (報告)。
- 2. 在瀏覽窗格中展開 Reporting (報告)→ Application Monitoring (應用程式監視)。
- 3. 按一下 Dell Windows Server (Scalable Edition)。
- 4. 按一下 OpenManage Windows Event Log (OpenManage Windows 事件記錄檔), 然後按一下 Tasks (工作) 窗格 中的 Open (開啟)。

**■ 註:** System Center Operations Manager 2007 R2 或 System Center Essentials 2010 中的 Tasks (工作) 窗格名 稱顯示為 Actions (動作) 窗格。

- 5. 選取一個您要產生報告的時段。
- 6. 按一下 Add Object (新增物件)。
- 7. 搜尋 Dell Server (Dell 伺服器)並按一下 Add (新增)。 您將在 Selected object (所選物件) 窗格中發現此物件。
- 8. 選取要產生報告的事件的 Severity (重要性)。
- 9. 按一下 Run (執行)。

OpenManage Windows 事件記錄檔報告將生成。

6

# <span id="page-53-0"></span>產生 BIOS 設定報告

**4 註: 只有將 BMU 安裝至管理伺服器才能建立 BMC 報告。** 

建立 BIOS 設定用的報告:

- 1. 在 OpsMgr 主控台中, 按一下 Reporting (報告)。
- 2. 在瀏覽窗格中展開 Reporting (報告) → Application Monitoring (應用程式監視)。
- 3. 按一下 Dell Windows Server (詳細版本)。
- 4. 按一下 BIOS Configuration (BIOS 設定), 然後按一下 Tasks (工作) 窗格中的 Open (開啟)。

■ 註: System Center Operations Manager 2007 R2 或 System Center Essentials 2010 中的 Tasks (工作) 窗格名 稱顯示為 Actions (動作) 窗格。

- 5. 選取一個您要產生報告的時段。
- 6. 按一下 Add Object (新增物件)。
- 7. 搜尋 Dell Server (Dell 伺服器)並按一下 Add (新增)。 您將在 Selected object (所選物件) 窗格中發現此物件。
- 8. 選取所需的 Properties (屬性)。
- 9. 按一下 Run (執行)。 產生 BIOS 設定報告。

## 產生韌體和驅動程式版本報告

建立韌體和驅動程式版本適用的報告:

- 1. 在 OpsMgr 主控台中, 按一下 Reporting (報告)。
- 2. 在瀏覽窗格中展開 Reporting (報告) → Application Monitoring (應用程式監視)。
- 3. 按一下 Dell Windows Server (詳細版本)。
- 4. 按一下 Firmware and Driver Versions (韌體和驅動程式版本),然後按一下 Tasks (工作) 窗格中的 Open (開 啟)。
	- 注: System Center Operations Manager 2007 R2 或 System Center Essentials 2010 中的 Tasks (工作) 窗格名 稱顯示為 Actions (動作) 窗格。
- 5. 選取一個您要產生報告的時段。
- 6. 按一下 Add Object (新增物件)。
- 7. 搜尋 Dell Server (Dell 伺服器)並按一下 Add (新增)。 您將在 Selected object (所選物件) 窗格中發現此物件。
- 8. 按一下 Run (執行)。 韌體和驅動程式版本報告將生成。

## 產生 RAID 設定報告

建立 RAID 設定用的報告:

- 1. 在 OpsMgr 主控台中, 按一下 Reporting (報告)。
- 2. 在瀏覽窗格中展開 Reporting (報告) → Application Monitoring (應用程式監視)。
- 3. 按一下 Dell Windows Server (詳細版本)。

4. 按一下 RAID Configuration (RAID 設定), 然後按一下 Tasks (工作) 窗格中的 Open (開啟)。

tt: System Center Operations Manager 2007 R2 或 System Center Essentials 2010 中的 Tasks (工作) 窗格名 稱顯示為 Actions (動作) 窗格。

- 5. 選取一個您要產生報告的時段。
- 6. 按一下 Add Object (新增物件)。
- 7. 搜尋 Dell Server (Dell 伺服器)並按一下 Add (新增)。 您將在 Selected object (所選物件) 窗格中發現此物件。
- 8. 選取所需的 Properties (屬性)。
- 9. 按一下 Run (執行)。 RAID 設定報告便會產生。

# <span id="page-56-0"></span>相關說明文件和資源

本章說明各文件和參考資料的詳細資訊,協助您使用 Dell Server Management Pack Suite。

# Operations Manager 效能和擴充性 Microsoft 指南

為了獲得最佳的效能,請在不同的管理伺服器上部署裝置特定的 Server Management Pack Suite。 有關 Microsoft 可擴充性建議的資訊,請參閱 Microsoft 網站, 網址為: technet.microsoft.com。

註:請務必透過 Operations Manager 資料倉儲和/或資料庫啟用 Autogrow (自動成長) 選項, 以改善效能。

# 其他您可能需要的文件

除了本*使用者指南*外,您可能需要到 dell.com/support/manuals 網站參閱下列指南。

- Dell Integrated Remote Access Controller User's Guide (Dell 整合式遠端存取控制器使用者指南)
- Dell Chassis Management Controller User's Guide (Dell 機箱管理控制器使用者指南)
- Dell OpenManage Installation and Security User's Guide (Dell OpenManage 安裝和安全使用者指南)
- Dell OpenManage Server Administartor Installation Guide (Dell OpenManage Server Administartor 安裝指南)
- Dell OpenManage Server Administrator Compatibility Guide (Dell OpenManage Server Administrator 相容性指南)
- Dell OpenManage Server Administrator CIM Reference Guide (Dell OpenManage Server Administrator CIM 參考指 南)
- Dell OpenManage Server Administrator Messages Reference Guide (Dell OpenManage Server Administrator 訊息 參考指南)
- Dell OpenManage Server Administrator Command Line Interface User's Guide (Dell OpenManage Server Administrator 命令列介面使用者指南)
- Dell OpenManage Baseboard Management Controller Utilities User's Guide (Dell OpenManage 基礎版管理控制 器公用程式使用者指南)
- Dell Remote Access Controller 5 User's Guide (Dell 遠端存取控制器 5 使用者指南)
- Dell Remote Access Controller Racadm User's Guide (Dell 遠端存取控制器 Racadm 使用者指南)
- Dell Life Cycle Controller User's Guide (Dell 生命週期控制器使用者指南)
- Dell Remote Access Controller/ Modular Chassis User's Guide (Dell 遠端存取控制器╱模組化機箱使用者指南)
- Dell PowerEdge VRTX 適用的 Dell 機箱管理控制器 1.0 版
- *專有名詞表*提供本文件使用術語的相關資訊。

*《Dell 系統管理工具與文件》*DVD 包含 Server Administrator 的讀我檔案以及 DVD 上其他系統管理軟體應用程式 的讀我檔案。

# 從 Dell Support 網站存取文件

若要從 Dell Support 網站存取文件:

1. 請前往 dell.com/support/manuals。

7

- <span id="page-57-0"></span>2. 在 Tell us about your Dell system (向我們介紹您的 Dell 系統) 部份的 No (否) 下方選擇 Choose from a list of all Dell products (從所有 Dell 產品清單選擇), 然後按一下 Continue (繼續)。
- 3. 在 Select your product type (選取 Dell 軟體) 部分, 按一下 Software and Security (軟體與安全性)。
- 4. 在 Choose your Dell Software (選擇 Dell 軟體) 部份, 從下方按一下所需連結:
	- 用戶端系統管理
	- 企業系統管理
	- 遠端企業系統管理
	- 服務性工具
- 5. 若要瀏覽文件,按一下所需的產品版本。
- △ 註: 您也可以使用下列連結直接存取文件:
	- 如需企業系統管理文件 dell.com/openmanagemanuals
	- 如需遠端企業系統管理文件 Management documents dell.com/esmmanuals
	- 如需服務性工具文件 dell.com/serviceabilitytools
	- 如需用戶端系統管理文件 dell.com/OMConnectionsClient
	- 如需 OpenManage Connections Enterprise 系統管理文件 dell.com/ OMConnectionsEnterpriseSystemsManagement
	- 如需 OpenManage Connections Client 系統管理文件 dell.com/OMConnectionsClient

# 與 Dell 公司聯絡

■ 註: 如果無法連線網際網路, 則可以在購買發票、包裝單、帳單或 Dell 產品目錄中找到聯絡資訊。

Dell 提供多項線上和電話支援與服務選擇。服務的提供因國家/地區和產品而異,某些服務可能在您所在地區並 不提供。若因銷售、技術支援或客戶服務問題要與 Dell 聯絡:

- 1. 請造訪 dell.com/support。
- 2. 選擇您的支援類別。
- 3. 在頁面最上方的 Choose a Country/Region (選擇國家/地區) 下拉式選單中確認您所在的國家或地區。
- 4. 根據您的需求選擇適當的服務或支援連結。

8

# <span id="page-58-0"></span>附錄 A — 問題與解決方式

# 問題與解決方式

下表列出已知問題、解決方式以及問題適用範圍。

### 表 22. 問題與解決方式

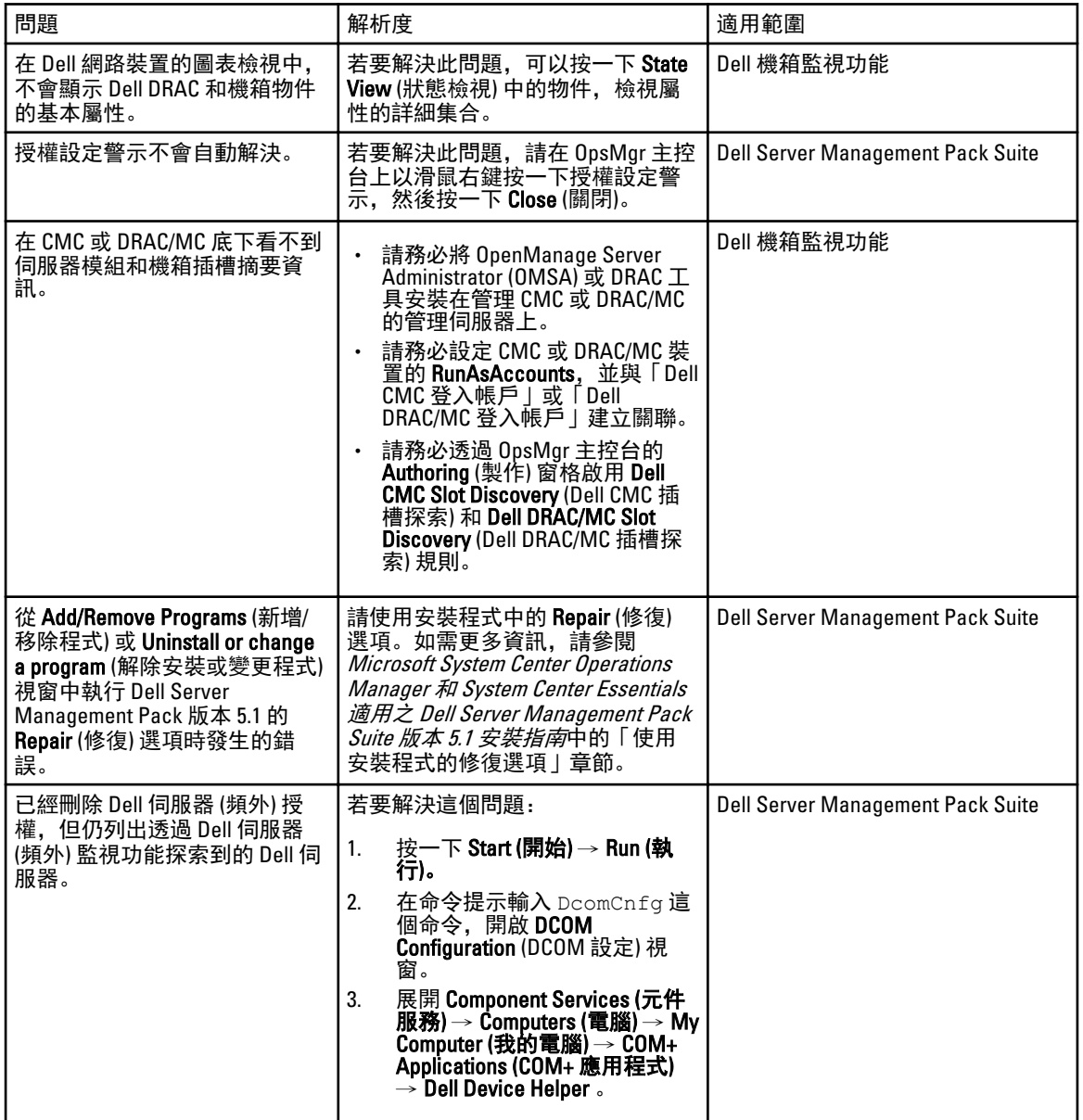

<span id="page-59-0"></span>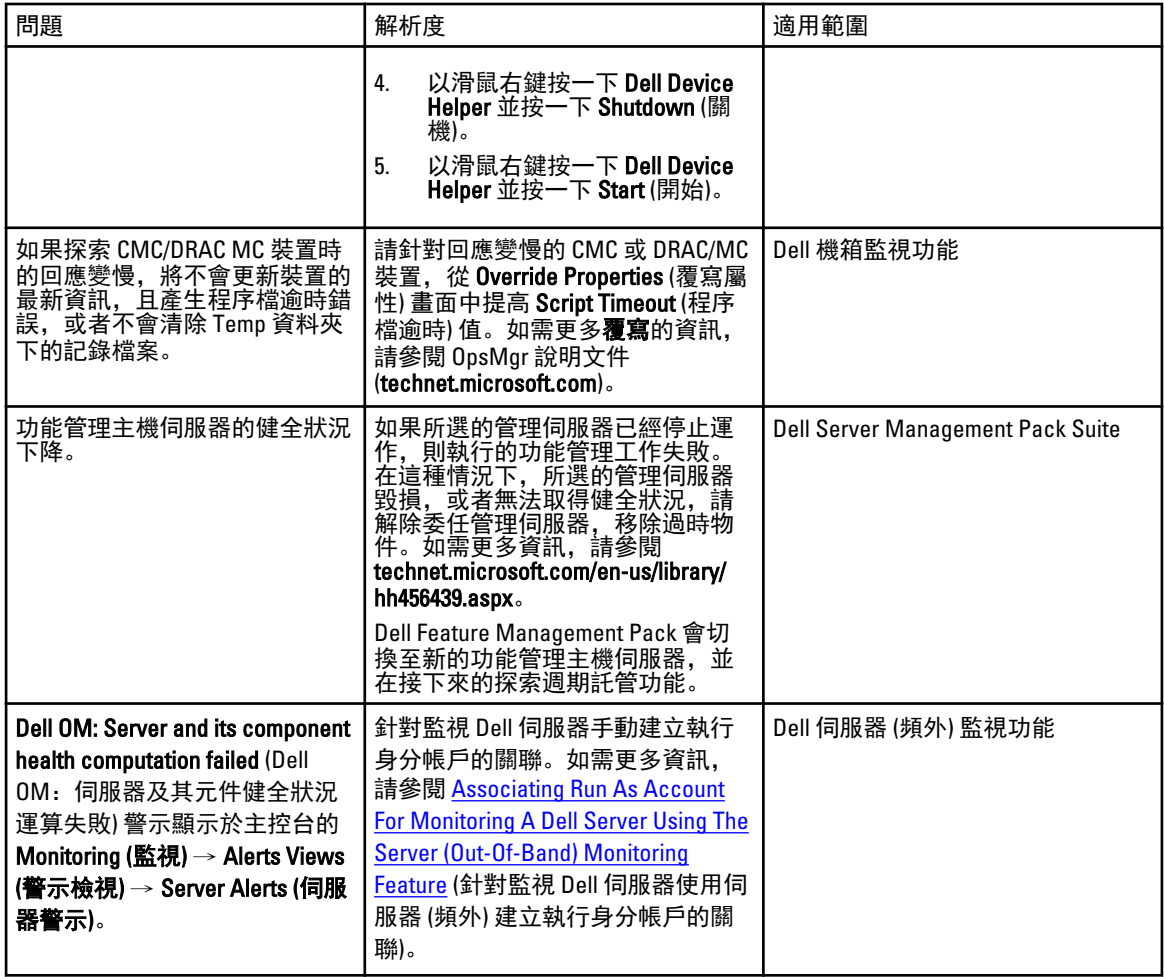

# 已知限制

### 表 23. 已知限制

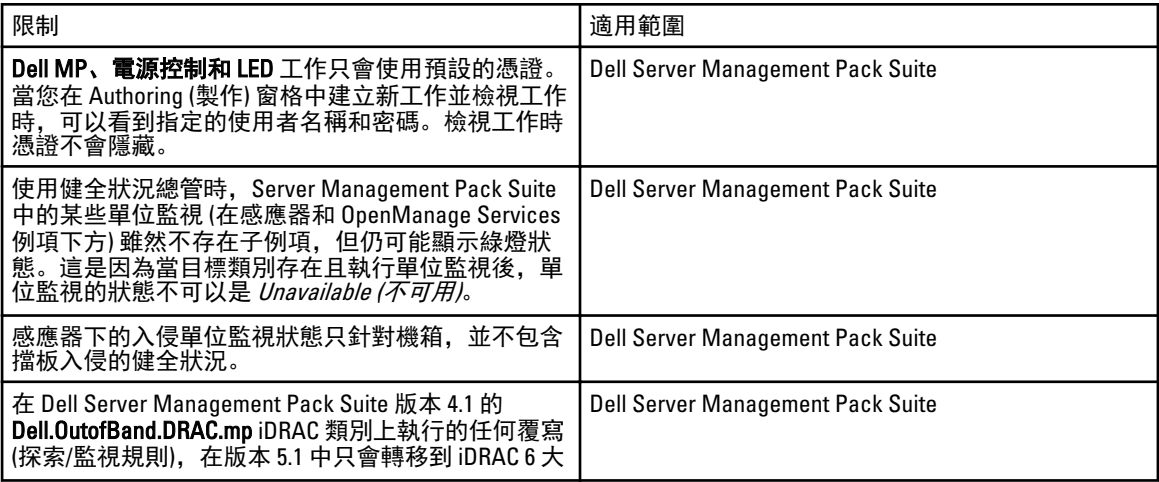

<span id="page-60-0"></span>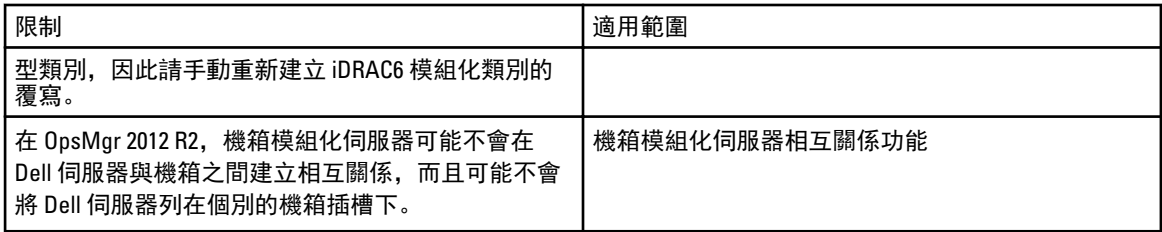

# 功能管理警示

如果未正確安裝 Dell Device Helper Utility 或 Dell Connections License Manager 伺服器, 或是 License Server 的授 權數不足,因而無法透過 Dell 伺服器 (頻外) 監視功能來監視 Dell 伺服器,儀表板的功能管理警示便會產生下列 警示。

### 表 24. 功能管理警示

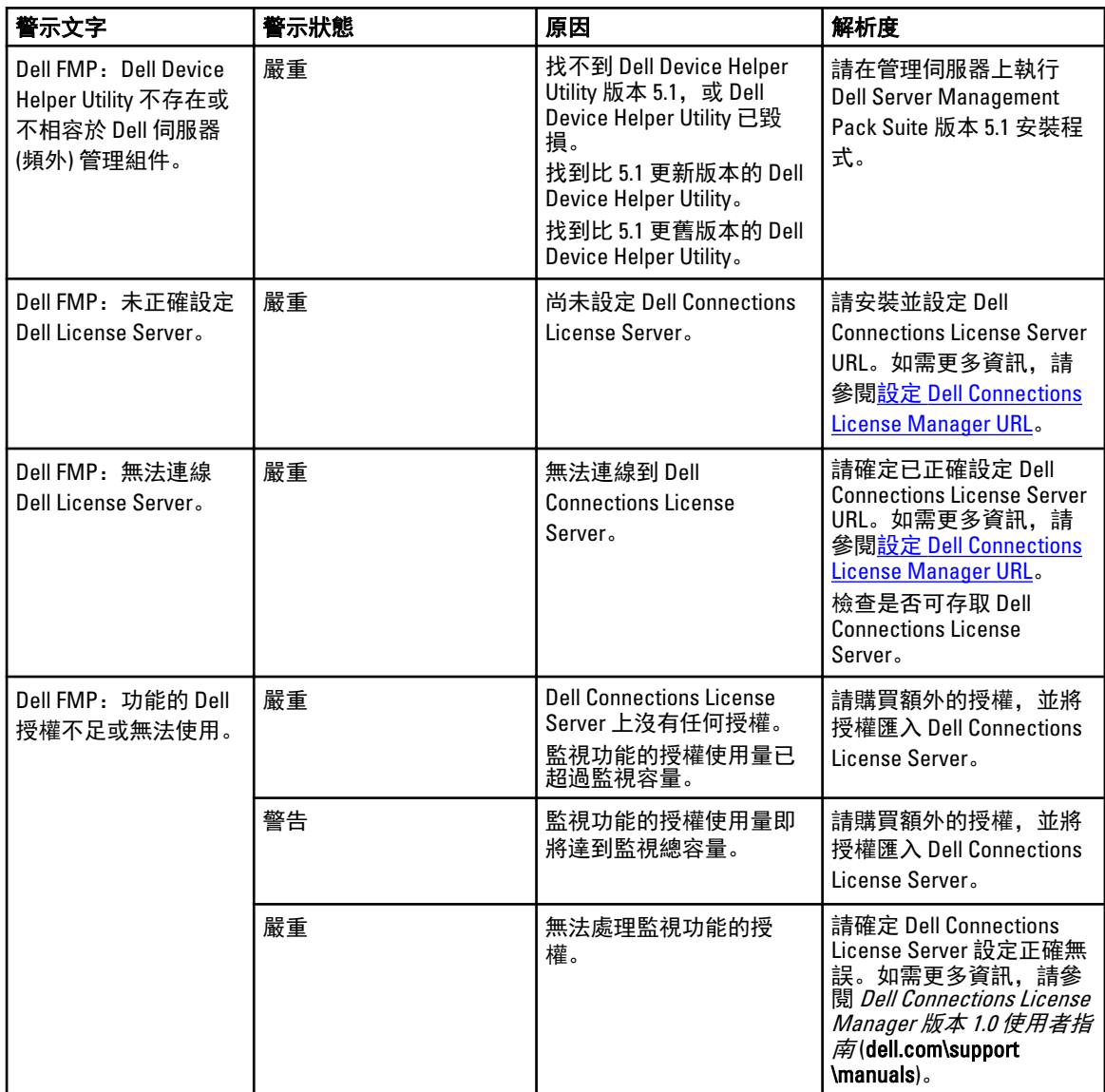

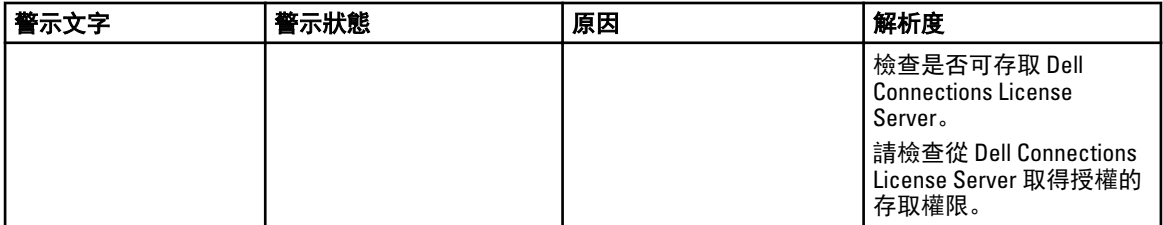

9

# <span id="page-62-0"></span>附錄 B- 啟用外部程式工作

Dell Server Management Pack Suite 提供的工作能夠啟動安裝於預設位置的外部程式。如果程式未安裝在預設位 置,請建立新工作來啟動應用程式。

## 建立進階電源控制和 LED 識別工作

進階電源控制和 LED 識別工作使用預設的 BMC 憑證和安裝路徑 (C:\Program Files\Dell\SysMgt\bmc)。

如果您的系統不是使用預設的 BMC 憑證和安裝路徑‧,請在管理伺服器上安裝 BMU 2.0 以上版本並建立新的 主控台工作。

警示: 以下步驟將要求您建立工作,並設定純文字密碼。如果未將 BMC 安裝於管理伺服器,OpsMgr 主控 台可能顯示錯誤,在對話方塊中顯示完整命令列,並顯示密碼。如果您將包含此工作所建立的覆寫管理 組件匯出至磁碟,還可以在命令列文字編輯器或 OpsMgr Authoring (製作) 主控台中開啟匯出的管理組件, 並以純文字檢視密碼。請於確實需要時再建立新工作,並先考量安全問題再繼續。

建立新工作:

- 1. 啟動 OpsMgr 主控台, 然後按一下 Authoring (製作)。
- 2. 在 Authoring (製作) 窗格中, 以滑鼠右鍵按一下 Management Pack Objects (管理組件物件) 下方的 Tasks (工 作), 然後選取 Create new task (建立新工作)。
- 3. 在 Task Type (工作類型) 畫面中,選取 Console Tasks (主控台工作)下的 Command line (命令列)。
- 4. 選取目的地管理組件後按一下 Next (下一步)。
- 5. 輸入 Task name (工作名稱)、Description (描述), 然後選取 Dell Windows Server 作為 Task Target (工作目 標),並按一下 Next (下一步)。 隋即顯示命今列書面。
- 6. 在 Application (應用程式) 欄位中,輸入應用程式 ipmitool.exe 的路徑 (在管理伺服器上安裝 BMU 的路徑)。 例如,C:\Program Files\Dell\SysMgt\bmc\ipmitool.exe。若為這兩項 LED 識別工作,應用程 式路徑是 C:\Program Files\Dell\SysMgt\bmc\ipmish.exe (根據您的作業系統語言,預設 BMU 路徑可能有所不同)。
- <span id="page-63-0"></span>7. 對於進階電源控制, 在 Parameters (參數) 欄位中, 按以下格式輸入命令列參數:
	- 輸入 -I lan -H, 然後從下拉式選單中選取 Remote Access IP with IPMI capability (具有 IPMI 功能的 遠端存取 IP)。
	- 輸入-U <username> -P <password> -k <kgkey> <IPMI Task String>
	- 使用以下其中一個選項取代 <IPMI Task String>:
		- power status (檢視電源狀態工作)
		- \* power on (開啟電源工作)
		- \* power soft (溫和關閉電源工作)
		- \* power off (強制關閉電源工作)
		- \* power cycle(重新啟動電源工作)
		- \* power reset (電源重設工作)
		- \* identify on (開啟 LED 識別工作)
		- \* identify off (關閉 LED 識別工作)

範例:

```
-I lan -H $Target/Property[Type="Dell.WindowsServer.Server"]/RemoteAccessIP$ 
-U root -P <password> -k <kgkey> power status
```
- 8. 對於開啟或關閉 LED 工作,按以下格式輸入命令列參數:
	- 輸入 -ip, 然後從下拉式選單中選取 Remote Access IP with IPMI capability (具有 IPMI 功能的遠端存 取 IP)。
	- 輸入 -u <username> -p <password> -k <kgkey> <IPMI task string>.
- 9. 按一下 Create (建立) 以建立工作, 然後為每個新 BMC 工作重複此程序。

# 建立啟動 License Manager 的工作

啟動 License Manager 工作使用預設的 Dell License Manager (DLM) 安裝路徑 (%PROGRAMFILES(X86)%\Dell\SysMgt \LicenseManager\Dell.DlmUI.exe 或 %PROGRAMFILES%\Dell\SysMgt\LicenseManager\Dell.DlmUI.exe),無法修改。 如果您的系統與此不同,請將 DLM 安裝到管理伺服器上,並在以 Dell 伺服器的 DLM 為目標的 Authoring (製作) 窗格中建立新的主控台工作。

建立新工作:

- 1. 啟動 OpsMgr 主控台並按一下 Authoring (製作)。
- 2. 在 Authoring (製作)窗格中, 以滑鼠右鍵按一下 Management Pack Objects (管理組件物件) 下方的 Tasks (工 作), 然後選取 Create new task (建立新工作)。
- 3. 在 Task Type (工作類型) 畫面中,選取 Console Tasks (主控台工作)下的 Command line (命令列)。
- 4. 選取目的地管理組件後按一下 Next (下一步)。
- 5. 輸入 Task name (工作名稱)、Description (說明),並將 Task Target (工作目標) 設為下列其中之一:
	- Dell Windows Server (用於 Dell 伺服器頻內監視)
	- Dell 伺服器 (用於 Dell 伺服器頻外監視)
	- Dell iDRAC7 (用於 DRAC 監視)
- 6. 按一下 Next (下一步)。

隨即顯示命令列畫面。

7. 在 Application (應用程式) 欄位中,輸入應用程式 Dell.DlmUI.exe 的路徑 (在管理伺服器上安裝 DLM 的路 徑)。

```
例如,C:\Program Files\Dell\SysMgt\LicenseManager\Dell.DlmUI.exe (預設的 DLM 路徑
可能視您的作業系統語言而有所不同)。
```
8. 按一下 Create (建立) 以建立工作,然後為每個新 DLM 工作重複此程序。